## **PA-W11G2**

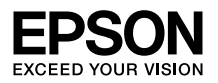

# **セットアップガイド**

本製品はエプソン製プリンタおよび複合機を、 アクセスポイント(ブロードバンドルータなど) に無線LAN接続して使用できるようにするため の無線プリントアダプタです。

本書では、本製品を無線/有線 LAN 環境へ接続 して、プリンタ/複合機をネットワーク経由で 使うためのセットアップ手順を説明していま す。

本書に記載のない使い方は、同梱のソフトウェ ア CD-ROM に収録されている『ユーザーズガ イド(電子マニュアル)』を参照してください。 本書は、製品の近くに置いてご活用ください。

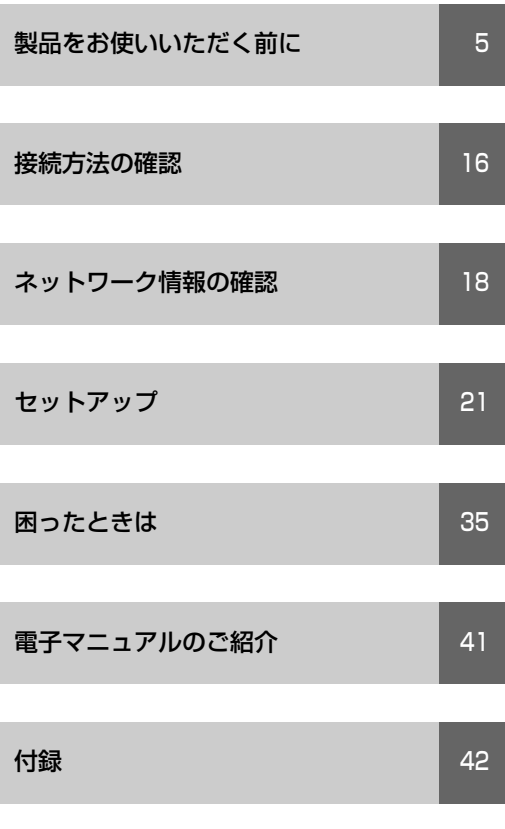

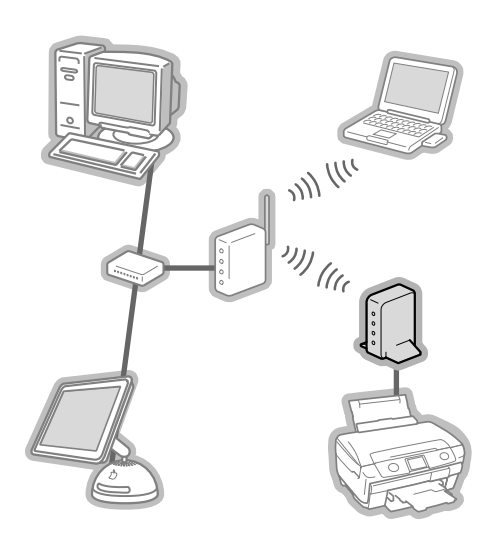

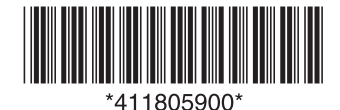

<span id="page-1-0"></span>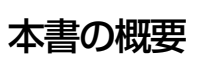

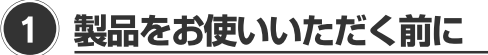

本製品の取り扱いに関する注意や同梱品などを紹介しています。また、本製品に接続し て使用できるプリンタ/複合機などの対応状況も説明しています。 本製品を設定・使用する前にお読みいただき、本製品に接続するプリンタ/複合機を セットアップしてください。

① 対応0Sの確認⇒「動作環境と対応プリンタ/複合機(14ページ)」

② 対応プリンタ/複合機の確認⇒「動作環境と対応プリンタ/複合機(14ページ)」

3) プリンタ / 複合機のセットアップ⇒ (15ページ)

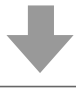

#### (2) 接続方法とネットワーク情報の確認

本製品を無線/有線LAN環境で使用する際の、接続方法の確認と、設定に必要な情報の 確認方法を記載しています。

① 接続方法の確認⇒「接続方法の確認 (16ページ) 」

② ネットワーク情報の確認⇒「ネットワーク情報の確認(18ページ)」

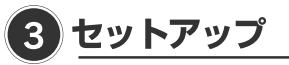

本製品の設定方法と設定するためのソフトウェアの起動方法について説明しています。 設定が終了した後、新たにコンピュータから本製品に接続するための方法や無線LANと 有線LANからUSB接続に変更する方法も説明しています。

### マークの意味

本書中では、いくつかのマークを用いて重要な 事項を記載しています。これらのマークが付い ている記述は必ずお読みください。それぞれの マークには次のような意味があります。

### !重要

この表記を無視して誤った使い方をすると、 本製品やプリンタなどのデバイス本体、デバ イスドライバやユーティリティが正常に動作 しないと想定される内容、必ずお守りいただ きたいこと(操作)を示しています。

## (参考)

補足説明や参考情報を記載しています。

 $\sqrt{r}$ 関連した内容の参照ページを示しています。

### 掲載画面

- お使いの機種により表示される画面が異 なる場合がありますのであらかじめご了 承ください。
- 本書に掲載している各 OS の画面は、特に 指定がない限り Windows の場合は Windows XP、Mac OS の場合は Mac OS X v10.4 の画面を使用しています。

Windows の表記 Microsoft® Windows® 98 Operating System 日本語版 Microsoft® Windows® Millennium Edition Operating System 日本語版 Microsoft® Windows NT® Operating System 日本語版 Microsoft® Windows® 2000 Operating System 日本語版 Microsoft® Windows® XP Operating System 日本語版 Microsoft® Windows Server® 2003 Operating System 日本語版 Microsoft<sup>®</sup> Windows Vista<sup>®</sup> Operating System 日本語版 Microsoft® Windows Server® 2008 Operating System 日本語版 Microsoft® Windows® 7 Operating System 日本語版 本書では、上記の Windows 各バージョンを 「Windows 98」、「Windows Me」、 「Windows NT」、「Windows 2000」、 「Windows XP」、「Windows Server 2003」、「Windows Vista」、「Windows Server 2008」、「Windows 7」と表記して い ま す。 ま た、こ れ ら の 総 称 と し て 「Windows」を使用しています。

#### Mac OS の表記

本製品が対応している Mac OS のバージョ ンは、以下の通りです。

- Mac  $OS 9.1 \sim 9.2x$
- Mac OS X v10.2.x 以降

本書では、上記各オペレーティングシステム を「Mac OS 9」、「Mac OS X」と表記して います。またこれらを総称する場合は「Mac OS」と表記しています。

## もくじ

 $\blacksquare$ 

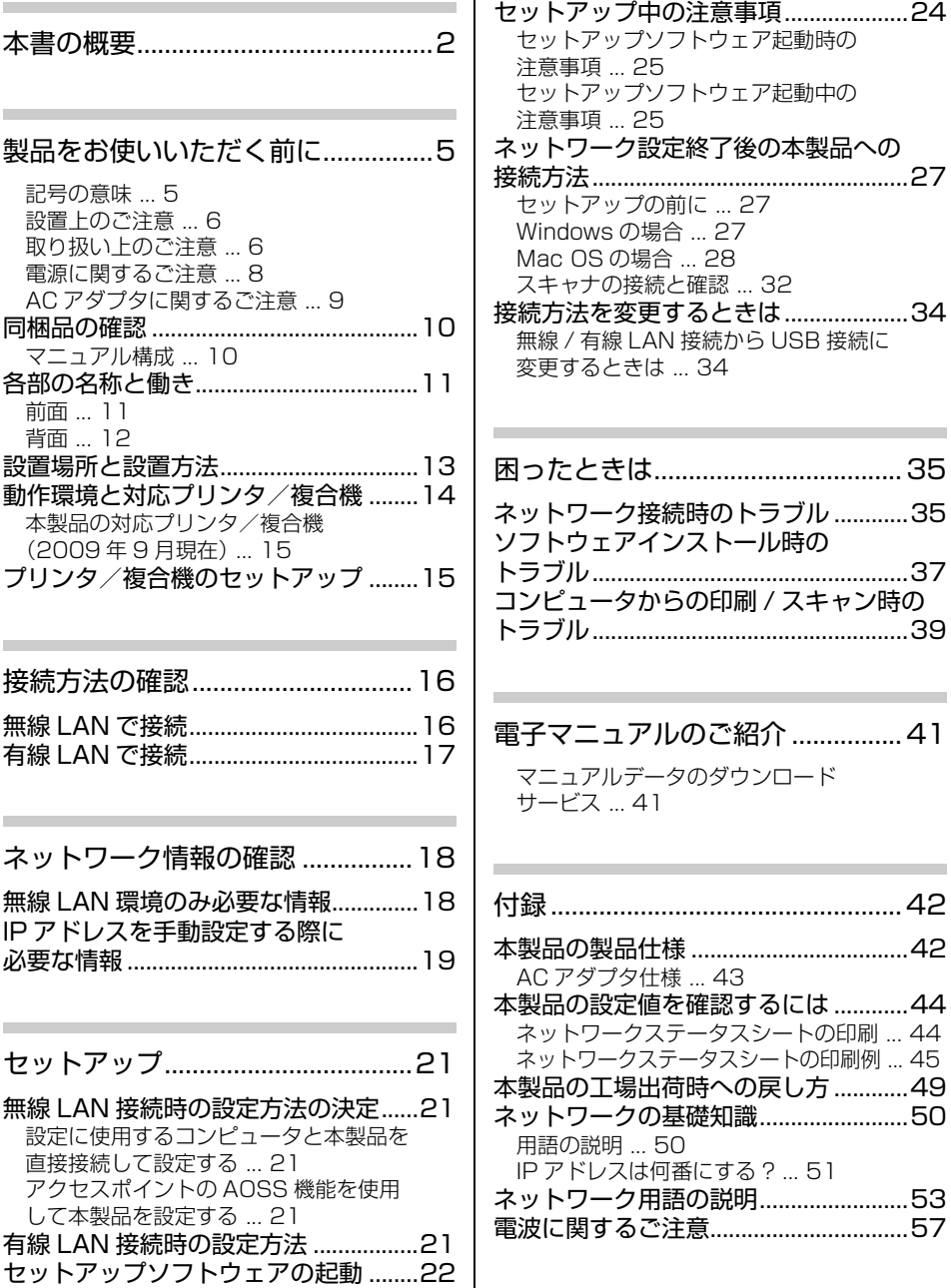

## <span id="page-4-1"></span><span id="page-4-0"></span>製品をお使いいただく前に

本製品を安全にお使いいただくために、製品をお使いになる前には、必ず本書および製品に添付さ れておりますマニュアルをお読みください。本製品のマニュアルの内容に反した取り扱いは、故障 や事故の原因になります。本製品のマニュアルは、製品の不明点をいつでも解決できるように、手 元に置いてお使いください。

### <span id="page-4-2"></span>記号の意味

本書および製品同梱のマニュアルでは、お客様や他の人々への危害や財産への損害を未然に防止す るために、危険を伴う操作・取り扱いについて次の記号で警告表示をしています。内容をよくご理 解の上で本文をお読みください。

介 警告 この表示を無視して誤った取り扱いをすると、人が死亡または重傷を負う可能性が想定さ れる内容を示しています。

△ 注意 この表示を無視して誤った取り扱いをすると、人が傷害を負う可能性および財産の損害の 可能性が想定される内容を示しています。

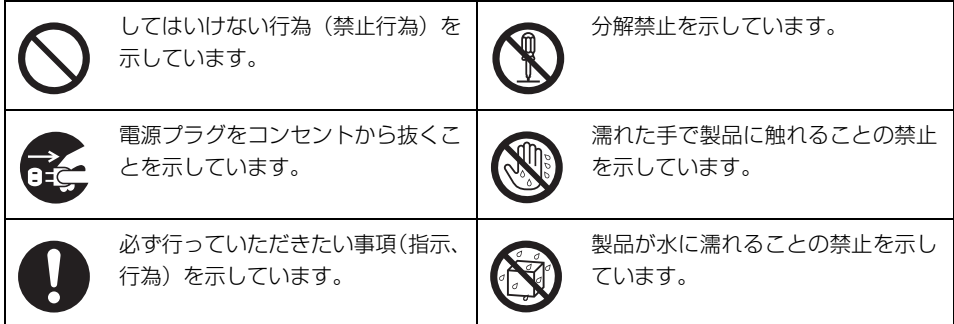

## <span id="page-5-0"></span>設置上のご注意

### 八警告

### 本製品の通風口をふさがないでください。 通風口をふさぐと内部に熱がこもり、火災になるおそれがあります。 布などで覆ったり、風通しの悪い場所に設置しないでください。 また、マニュアルで指示された設置スペースを確保してください。 h[13 ページ「設置場所と設置方法」](#page-12-0)

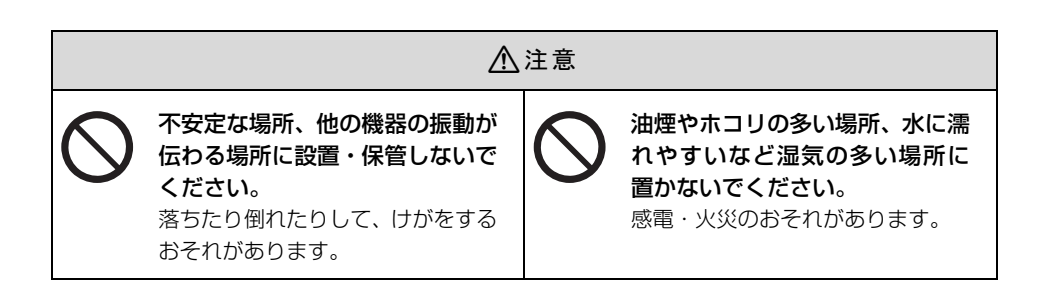

## <span id="page-5-1"></span>取り扱い上のご注意

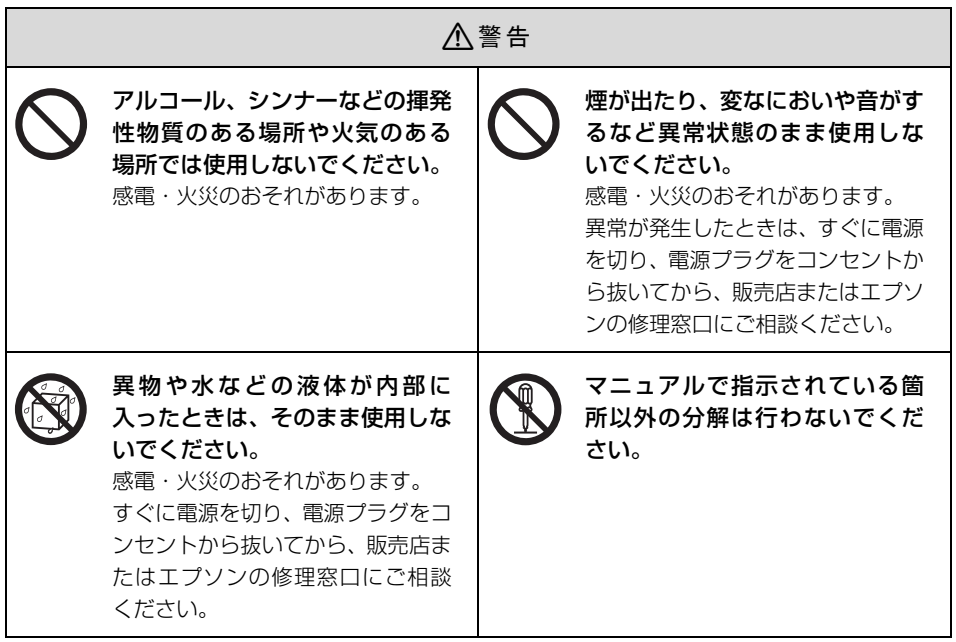

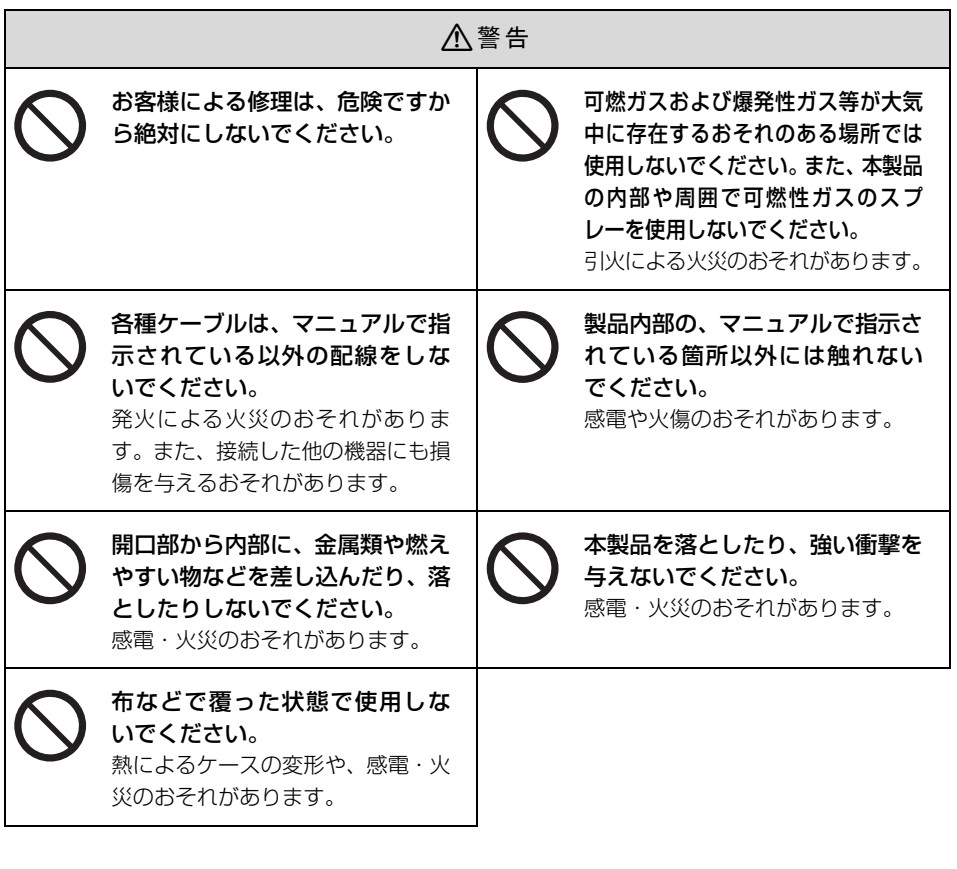

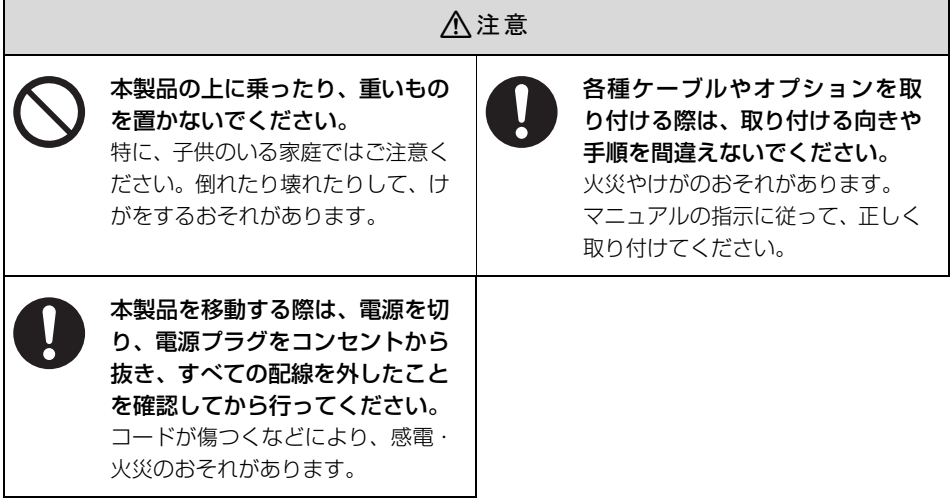

## <span id="page-7-0"></span>電源に関するご注意

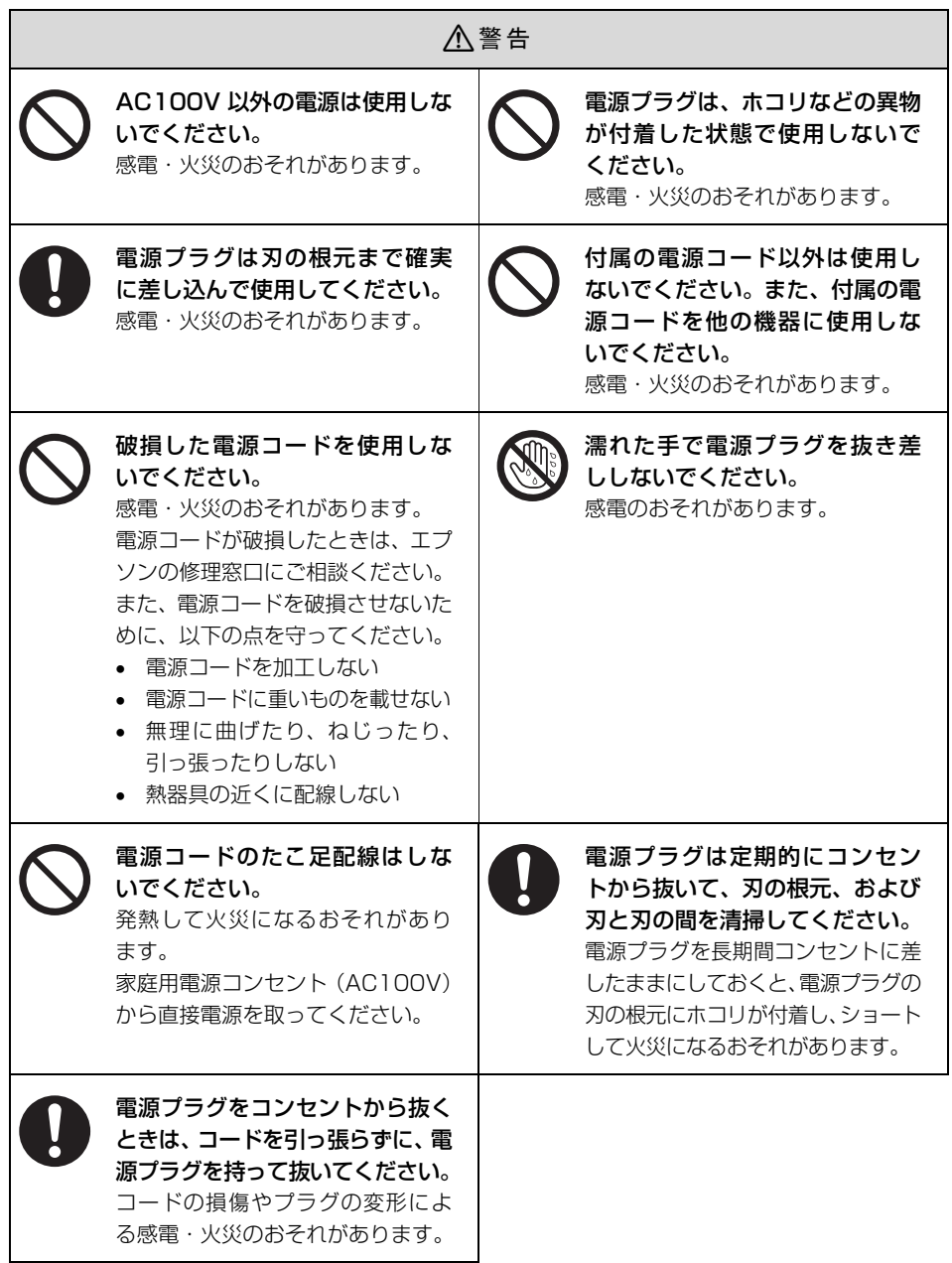

<span id="page-8-0"></span>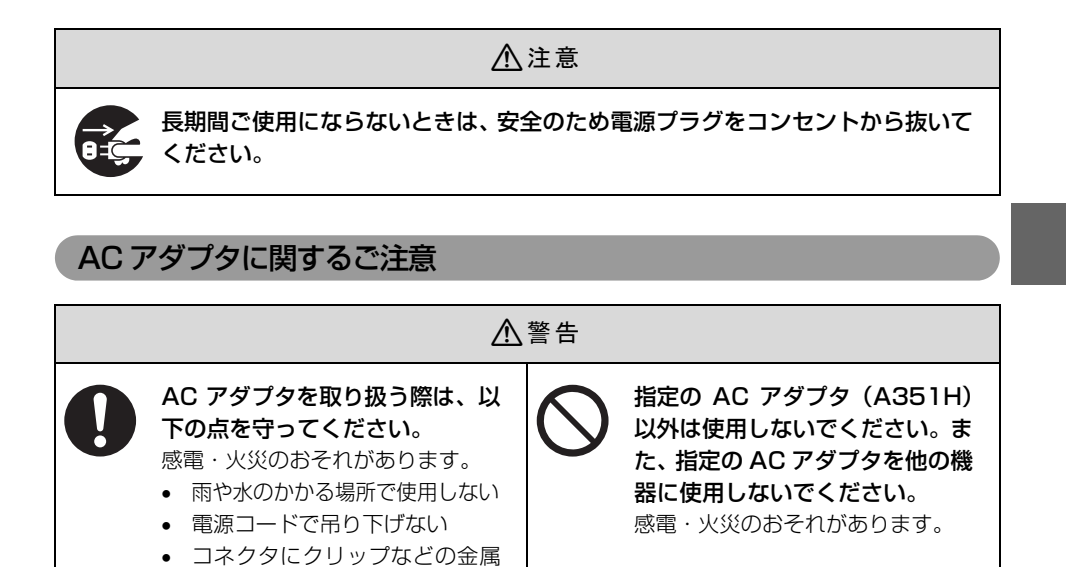

性のものを接触させない • 布団などで覆わない

## <span id="page-9-0"></span>同梱品の確認

以下の内容物がすべてそろっていることを確認してください。万一、同梱品に不足しているものや 損傷しているものがございましたら、お買い求めいただいた販売店までご連絡ください。

無線プリントアダプタ (PA-W11G2)

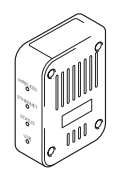

• AC アダプタ • 電源コード

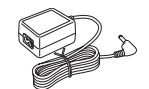

• LAN ケーブル (1本) • USB ケーブル (1本)

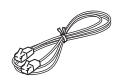

• セットアップガイド(本書) • ソフトウェア CD-ROM

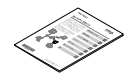

- 注意書きシール 「本製品の使用上の注意」が記載されている シールです。
- 縦置き用設置スタンド – – – 横置き用すべり止め

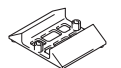

## このほかにも各種ご案内や試供品などが同梱されている場合があります。

## <span id="page-9-1"></span>マニュアル構成

本製品には、次の説明書が同梱されています。

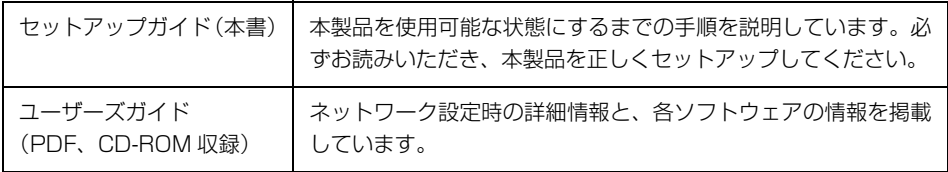

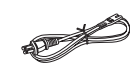

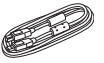

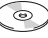

- 保証書
- 

## <span id="page-10-0"></span>各部の名称と働き

ここでは、前面と背面に分けて説明しています。

### <span id="page-10-2"></span><span id="page-10-1"></span>前面

### ①ステータスランプ

本製品の動作状況を示すランプです。

各ランプは、状況に応じて以下のように点灯・点滅します。

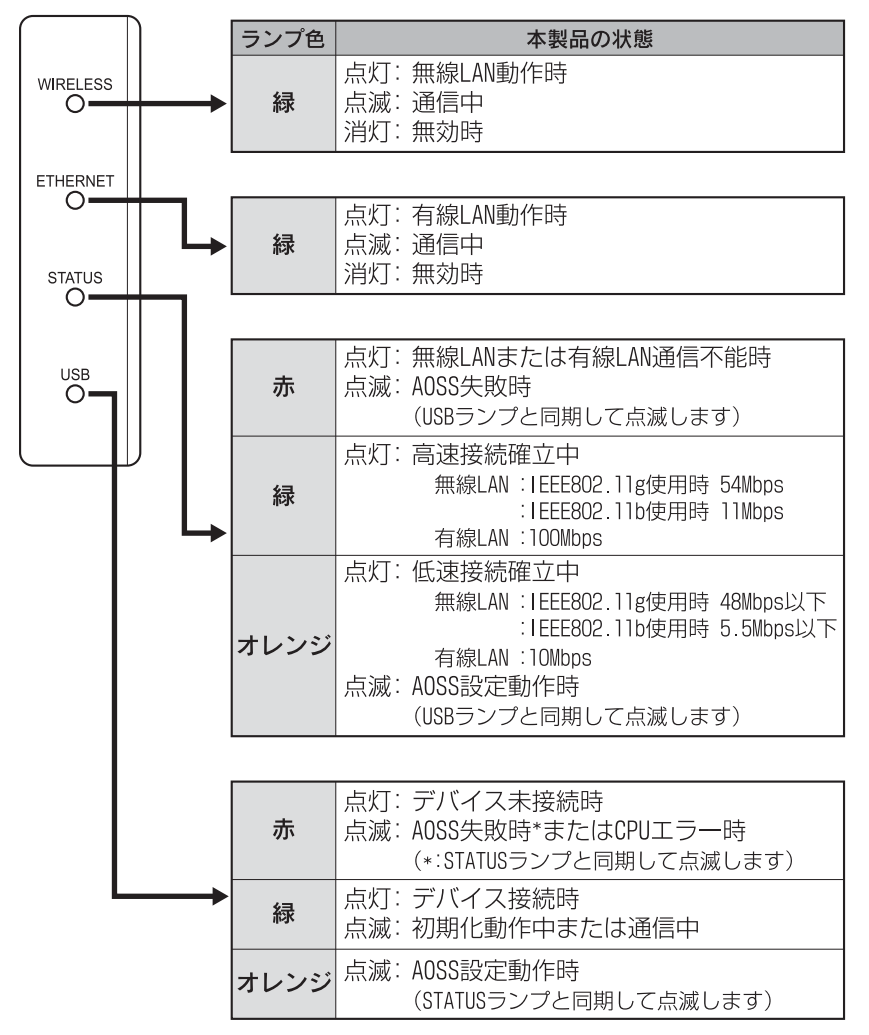

<span id="page-11-0"></span>背面

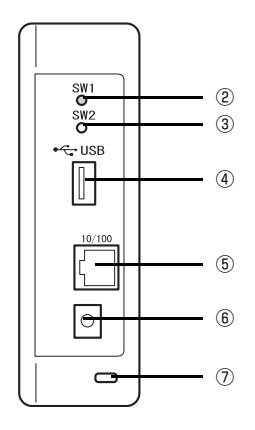

### ② SW1 ボタン(ステータスシートボタン:黒)

ネットワークステータスシートを印刷するときや、本製品の設定を工場出荷時に戻すときに押しま す。

### ③ SW2 ボタン(AOSS ボタン:赤)

株式会社バッファローの無線 LAN ワンタッチ自動設定(AOSS:AirStation One-Touch Secure System)を使って無線設定するときに押します。 h[53 ページ「ネットワーク用語の説明」](#page-52-1)

「△∩ςς™」は株式会社バッファローの商標です。

### ④ USB コネクタ(プリンタ/複合機接続用)

プリンタ/複合機と USB ケーブルで接続する USB コネクタです。USB2.0 に準拠しています。

### ⑤ 10Base-T/100Base-TX 有線 LAN 用コネクタ(RJ-45)

本製品を有線 LAN に接続するときや、コンピュータと直接、有線接続するときに使用します。本製 品は、ストレートケーブル(同梱品)を使ってコンピュータと直接接続して使用できます。

### ⑥外部電源コネクタ(DC IN 5V)

同梱品の AC アダプタを接続します。

### ⑦盗難防止用ロック

盗難防止用用具を取り付けることができます。 h『PA-W11G2 ユーザーズガイド(電子マニュアル)』-「用語集」

## <span id="page-12-0"></span>設置場所と設置方法

本製品を無線通信で使用する際は、縦または横置きのいずれにおいても、周囲に無線通信を妨げる ような障害の起こりにくい場所に設置してください。

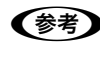

■ 参考 通信状態が悪い場合は、本製品の設置向きを変えたり壁から離したりして、通信状態のよ い位置、場所を探してください。

### 縦置き

同梱品の縦置き用設置スタンドを使って、倒れないように設置してください。

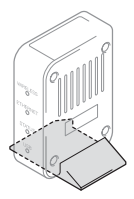

### 横置き

同梱品の横置き用すべり止めを貼り付けてください。貼り付けた面を下に向けて、すべらないよう に設置してください。

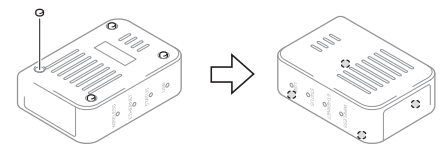

## <span id="page-13-1"></span><span id="page-13-0"></span>動作環境と対応プリンタ/複合機

本製品の動作環境を説明します。以下を参照して、お使いの環境に対応しているか確認してくださ い。

複合機のスキャナ機能を使用時は、TCP/IP プロトコルで接続します(対応 OS は複合機のマニュ アルを参照)。

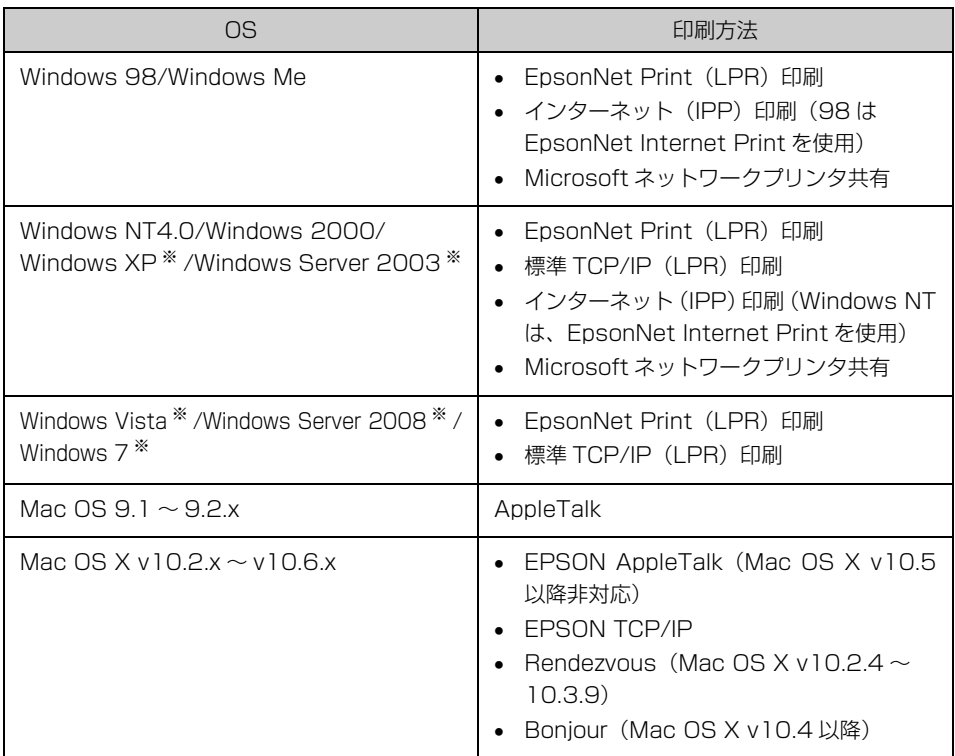

### ※ 32bit/64bit に対応しています。

■重要■ ダイヤルアップルータをご使用の環境に設置するときは、必ずそのセグメントの設定に 合った IP アドレスを本製品に設定してください。正しいアドレスを設定しないと、不必 要にダイヤルアップされてしまう可能性があります。

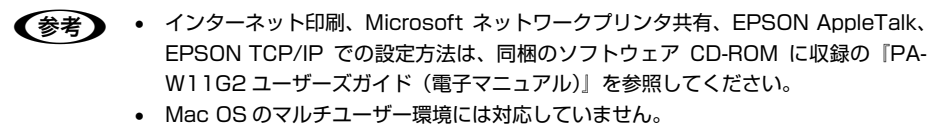

## <span id="page-14-1"></span>本製品の対応プリンタ/複合機(2009 年 9 月現在)

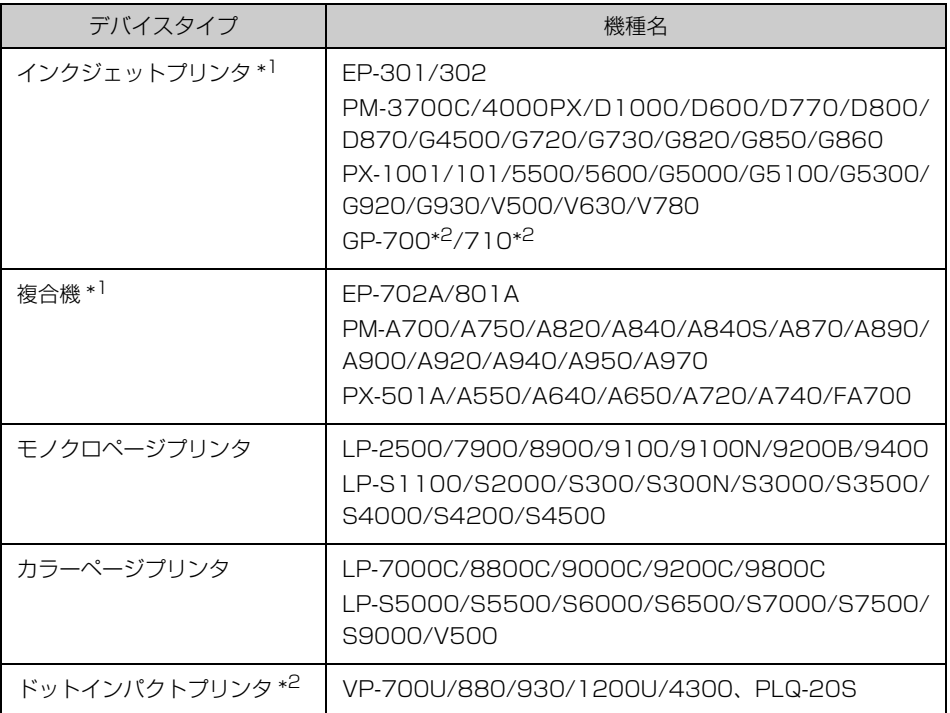

\*1 Windows NT4.0/Windwos 2000 Server/Windows Server 2003/Windows Server 2008に は対応していません。ただし、PM-4000PX は Windows NT4.0 で使用できます。

\*2 Mac OS には対応していません。

L プリンタ / 複合機のデバイスドライバは、バージョンアップしていることがあります。必 要に応じて新しいデバイスドライバをご使用ください。最新のデバイスドライバはエプソ ンのホームページ (http://www.epson.jp/) より入手してください。なお本製品は他社 製プリンタに対応していません。

## <span id="page-14-2"></span><span id="page-14-0"></span>プリンタ/複合機のセットアップ

ネットワーク接続を始める前に、以下を確認してプリンタ / 複合機やコンピュータの準備を終了し ておいてください。準備には、プリンタ / 複合機に同梱のマニュアルを参照してください。

プリンタ/複合機に同梱の ソフトウェア CD-ROM

ドライバのインストール ・プリンタドライバ · EPSON Scan

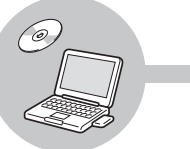

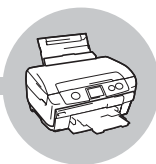

プリンタ/複合機の準備 ・インクカートリッジのセット تنرية

## <span id="page-15-1"></span><span id="page-15-0"></span>接続方法の確認

本製品は、以下の方法でコンピュータと接続できます。 お使いのコンピュータの環境を確認して、どの接続方法を使用するか決めてください。 h[16 ページ「無線 LAN で接続」](#page-15-2) **GP[17 ページ「有線 LAN で接続」](#page-16-0)** 

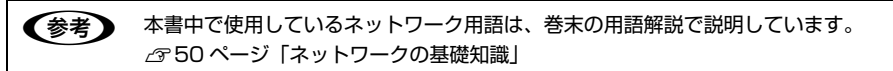

■ 重要■ 本製品を有線 LAN 接続と無線 LAN 接続の両方で同時に使用することはできません。

### <span id="page-15-2"></span>無線 LAN で接続

本製品は、アクセスポイントを経由する無線 LAN(インフラストラクチャモード)環境に接続でき ます。以下の環境が整っているか確認してください。

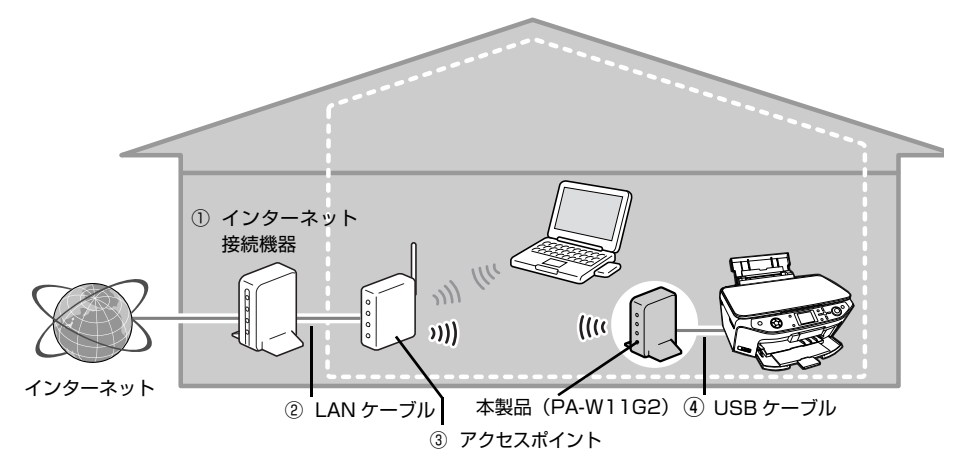

① インターネット接続機器(ADSL モデム、光終端装置、ケーブルモデムなど)

契約した回線によって、機器が異なります。

② LAN ケーブル

インターネット接続機器とアクセスポイントの接続に必要です。

③ アクセスポイント

無線機器間の通信を中継する装置です。インターネット接続機器(ADSL モデム、光終端装置、 ケーブルモデムなど)にルータ機能が付いているか確認して、ルータ機能が付いていないときは ブロードバンドルータ機能付きのアクセスポイントを用意します。

#### ④ USB ケーブル

本製品とプリンタ / 複合機を接続します。複合機に備え付けられているときは不要です。

L 本製品はアドホックモードや、暗号化(セキュリティ)方式に LEAP を使用できます。ア ドホックモードや LEAP での使用方法は、以下を参照してください。  $\sigma$ 『PA-W11G2 ユーザーズガイド(電子マニュアル)』

## <span id="page-16-0"></span>有線 LAN で接続

本製品は、LAN ケーブルを使用してネットワーク環境に接続できます。以下の環境が整っているか 確認してください。

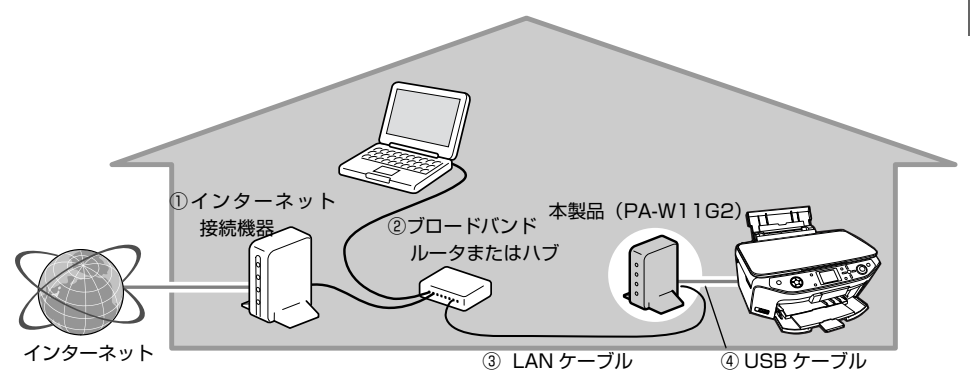

- ① インターネット接続機器(ADSL モデム、光終端装置、ケーブルモデムなど) 契約した回線によって、機器が異なります。
- ② ブロードバンドルータまたはハブ(10Base-T リピータハブは動作しないことがあります) インターネット接続機器(ADSL モデム、光終端装置、ケーブルモデムなど)にルータ機能が付 いているか確認します。ルータ機能が付いていないときはブロードバンドルータを用意します。 インターネット接続機器にルータ機能が付いているときは、有線 LAN コネクタが複数あるか確 認します。有線 LAN コネクタが複数ないときはハブを用意します。

#### ③ LAN ケーブル

インターネットに接続する機器の台数分必要です。

④ USB ケーブル 本製品とプリンタ / 複合機を接続します。複合機に備え付けられているときは不要です。

## <span id="page-17-1"></span><span id="page-17-0"></span>ネットワーク情報の確認

本製品をネットワークに接続するために必要な情報を、確認してメモします。

## <span id="page-17-2"></span>無線 LAN 環境のみ必要な情報

アクセスポイントのマニュアルを参照して、以下の項目を確認してください。なお、AOSS 機能を 使用してセキュリティを自動設定するときは、以下の項目の確認は不要です。

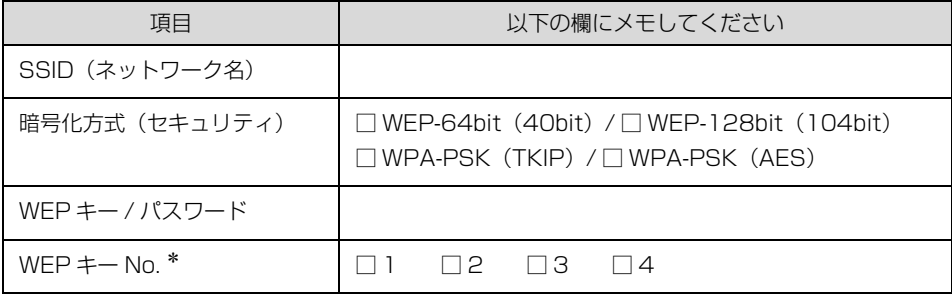

### ∗ [1]以外を選択したときは EpsonNet Config で設定

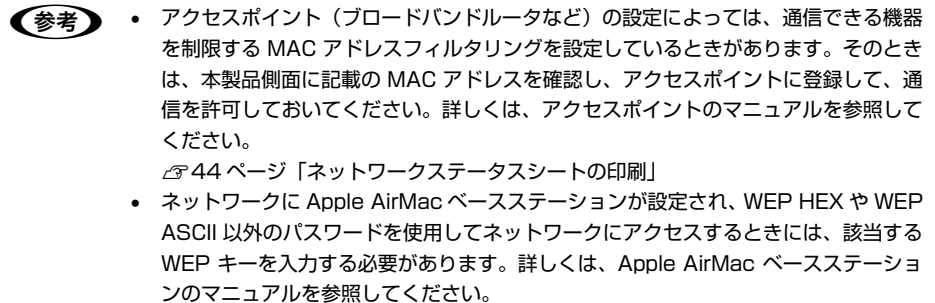

## <span id="page-18-0"></span>IP アドレスを手動設定する際に必要な情報

DHCP 機能を使用して IP アドレスを自動割り当てしているときは、以下の項目の確認は不要です。

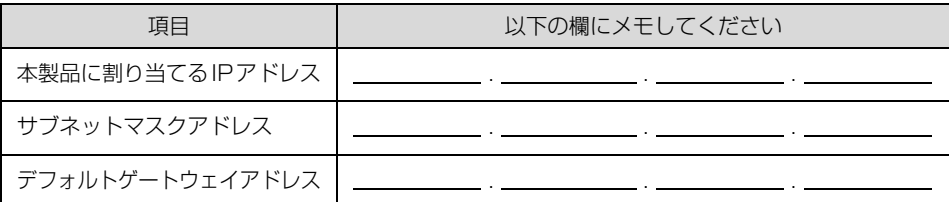

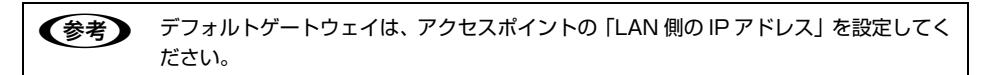

以上で、「ネットワーク情報の確認」の説明は終了です。

次にセットアップ方法を説明します。 次ページへお進みください

## <span id="page-20-1"></span><span id="page-20-0"></span>セットアップ

### <span id="page-20-2"></span>無線 LAN 接続時の設定方法の決定

本製品を設定するには、いくつかの方法があります。以下の中から設定方法を選択して、それぞれ の説明をお読みください。

## <span id="page-20-3"></span>設定に使用するコンピュータと本製品を直接接続して設定する

本製品を設定するために使用するコンピュータと 本製品を同梱の LAN ケーブル(ストレートケーブ ル)で接続して通信し、本製品を設定します。

## <span id="page-20-4"></span>アクセスポイントの AOSS 機能を使用して本製品を設定する

お手持ちのアクセスポイントが株式会社バッファ ロー製品で AOSS 機能に対応しているときは、ボ タンを押すだけで自動的に設定します。

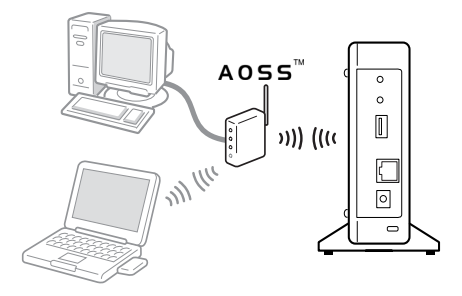

 $\circ$ M

 $\boxed{\circ}$ 

### <span id="page-20-5"></span>有線 LAN 接続時の設定方法

本製品を設定するために使用するコンピュータ と本製品を、ハブに接続して通信し、本製品を設 定します。

本製品に接続する LAN ケーブルは、同梱品また は市販のストレート(シールドツイストペア) ケーブルを使用してください。

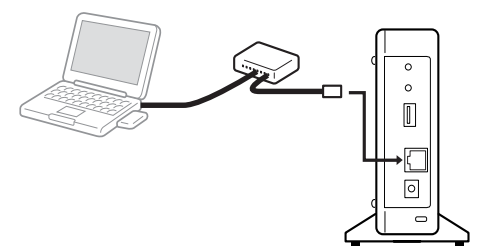

## <span id="page-21-0"></span>セットアップソフトウェアの起動

## <mark>ィ</mark> コンピュータを起動します。

Windows 98/Windows Me 以外の Windows および Mac OS X でセットアップするには、 管理者の権限を持つユーザーでログオンする必要があります。

**X 重要 Mac OS X v10.6.x でセットアップソフトウェア起動時に、Rosetta\* のインス** トールを促すメッセージが表示されることがあります。そのときはメッセージに従 い、Rosetta を追加してからセットアップを進めてください。 Rosetta は Mac OS X DVD からインストールできます。

> \* Power PC で動作するアプリケーションを、Intel ベースの Mac で動作させる ためのソフトウエアです。詳細はアップル社のホームページをご覧ください。

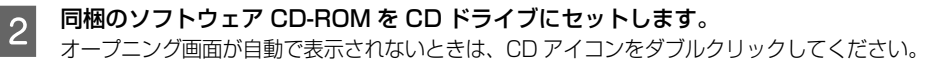

Windows Vista/Windows Server 2008/Windows 7: 「自動再生」画面で発行元が SEIKO EPSON であることを確認してからクリック

Mac OS X: [EPSON]アイコンをダブルクリック

3 お使いの Mac OS のアイコンをダブルクリックします。<br>3 Windows の場合は、手順 Q に進みます。

■ オープニング画面で [次へ] をクリックします。

Windows Vista/Windows Server 2008/Windows 7: [ユーザーアカウント制御]画面で [続行] または [はい] をクリックしてから、[次へ] を クリック

E 使用許諾契約書の内容を確認して、[同意する]をクリックします。

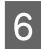

**6 「簡単セットアップ」の開始】 をクリッ** クします。

セットアップソフトウェアが起動します。

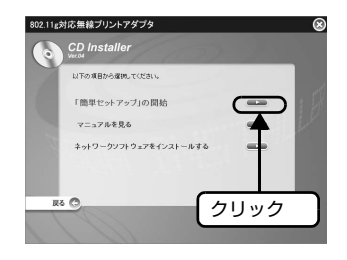

**X 重 要 Windows 98/Windows Me で、すでに直接印刷ツール (EpsonNet Print) を** 使用している場合は、[ネットワークソフトウェアをインストールする] を クリックして最新の直接印刷ツールにアップデートしてください。 詳しいインストール方法は『PA-W11G2 ユーザーズガイド(電子マニュアル)』 を参照してください。

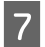

G [初めてお使いの方]を選択して[次へ]を クリックした後、画面の説明に従ってセット アップを完了させます。

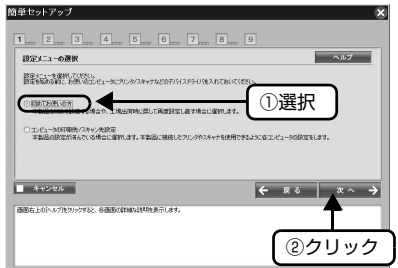

各画面の選択肢の説明や設定方法の詳細は、 各画面右上の へルプ をクリックすると 表示されるヘルプを参照してください。

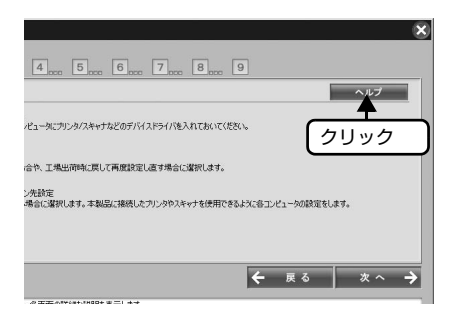

本製品のネットワーク設定終了後に STATUS LED が赤点灯、または USB LED が赤点灯す るときは、本製品の電源コードを抜き差ししてください。その後に本製品の設定が正しく行 われていること、またはプリンタが正しく接続されていることを確認してください。

**【参考】** [簡単セットアップ]で[完了]をクリックすると、「MyEPSON(エプソンの会 員制情報提供サービス)」に登録するためのソフトウェアが自動的にインストール されます。

## <span id="page-23-0"></span>セットアップ中の注意事項

### セットアップの流れ

セットアップソフトウェアでは、以下の手順で本製品を設定します。

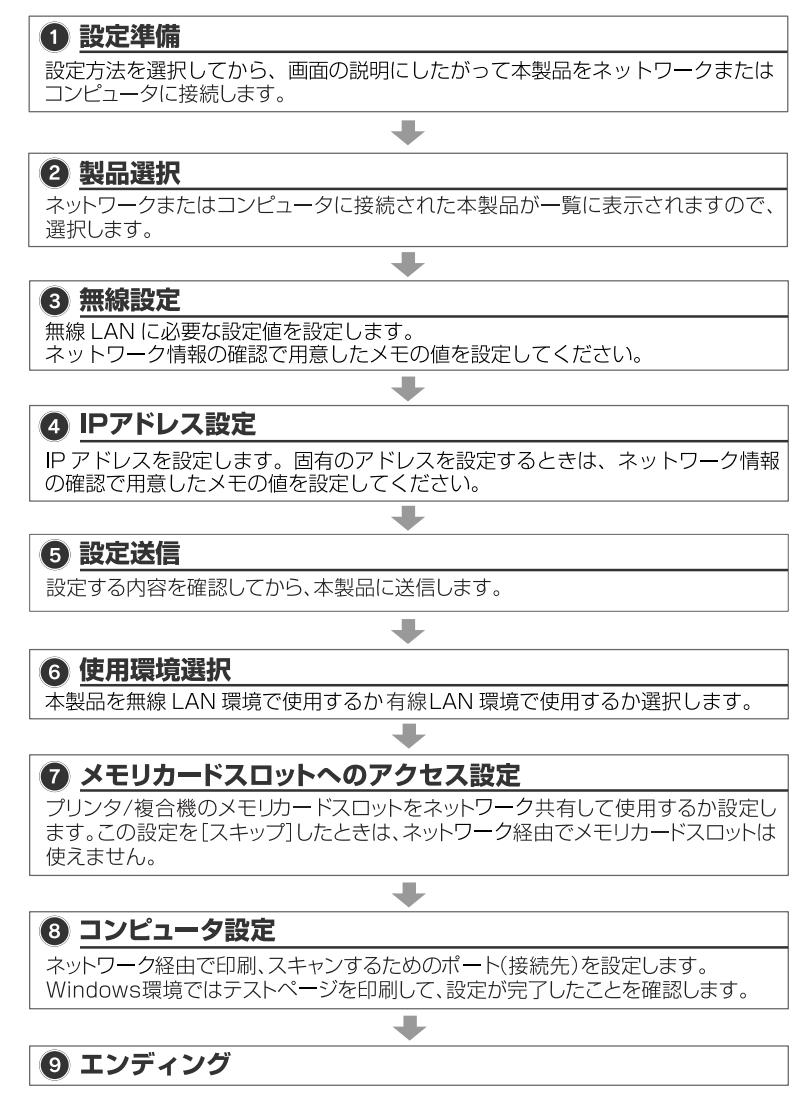

以上で設定は終了です。

### <span id="page-24-0"></span>セットアップソフトウェア起動時の注意事項

### セットアップソフトウェアが起動しない

市販のセキュリティソフトウェア(ファイアウォール機能)を起動した状態で本製品のセットアッ プを実行すると、セットアップソフトウェアが正しく動作しないことがあります。セキュリティソ フトウェア(ファイアウォール機能)を一旦終了していただくことをお勧めします。

- L 市販のセキュリティソフトウェア(ファイアウォール機能)の終了方法は、ご利用の セキュリティソフトウェアのマニュアルを参照してください。
	- 本製品のセットアップ終了後、セキュリティソフトウェア(ファイアウォール機能) の起動を忘れないようご注意ください。

### <span id="page-24-1"></span>セットアップソフトウェア起動中の注意事項

### [デバイスの選択]画面での注意事項

初めての設定時には一覧に表示されるまでに時間がかかることがあります。

しばらく(1 分以上)経っても「デバイスの選択」画面に本製品(プリンタ / 複合機未接続時は [Network Device])が表示されないときは をクリックし、ネットワークインターフェイス のリストを更新(再検索)してください。

それでも表示されないときは、市販のセキュリティソフトウェア(ファイアウォール機能)を一旦 終了していただいた後、再度本製品のセットアップをお試しください。

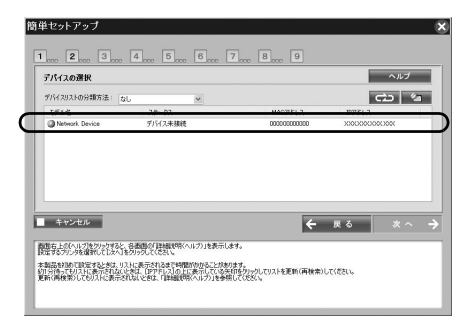

### セットアップソフトウェア以外の画面表示への対応

セットアップソフトウェアで設定を進めている途中で、以下の画面が表示されることがあります。 各画面の対応方法は以下を参照してください。

• Windows XP SP2 以上のヤキュリティ警告画面 [ブロックを解除する]または「アクセスを許可する]をクリックしてください。 [ブロックする] / [後で確認する] / [キャンセル]はクリックしないでください。

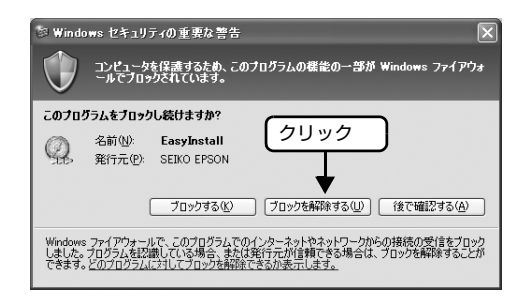

• プリンタ / スキャン先の設定中に表示されるスキャナ登録画面 以下の画面が表示されたときはメッセージの指示に従ってください。

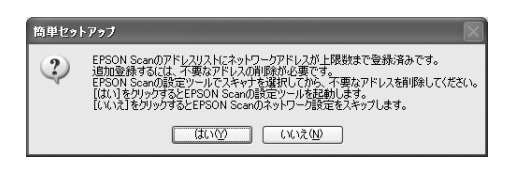

### テストページの印刷 実行時のご注意

[はい]を選択したときで、お使いの環境によってはポートが無効であるというエラーメッセージが 表示され、テストページが印刷できないことがあります。

そのときは、以下のことをしてからコンピュータを再起動して、プリンタのプロパティからテスト ページを印刷し直してください。

- テストページの印刷を中止する
- 簡単セットアップの手順を進め、本製品の設定を完了させる
- プリンタのプロパティを開き、プロパティ内に残っているドキュメント(ジョブ)を取り消す

## <span id="page-26-0"></span>ネットワーク設定終了後の本製品への接続方法

ここでは、ネットワーク設定が終了している本製品に接続中のプリンタ/複合機を、ネットワーク 上のコンピュータから使用するための手順を説明しています。

## <span id="page-26-1"></span>セットアップの前に

あらかじめネットワーク接続するコンピュータに、プリンタ / 複合機のデバイスドライバをインス トールして、印刷 / スキャンできることを確認してください。 ドライバのインストールは、プリンタ / 複合機のマニュアルを参照してください。

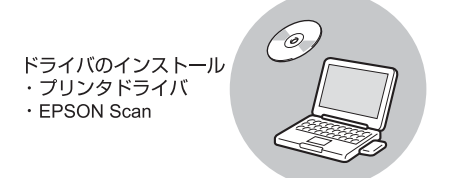

上記を確認したら、お使いのコンピュータごとに以下のページを参照してください。 h[27 ページ「Windows の場合」](#page-26-2) **GR[28 ページ「Mac OS の場合」](#page-27-0)** 

### <span id="page-26-2"></span>Windows の場合

### A コンピュータを起動します。

Windows 98/Windows Me 以外の Windows でセットアップするには、管理者の権限を持 つユーザーでログオンする必要があります。

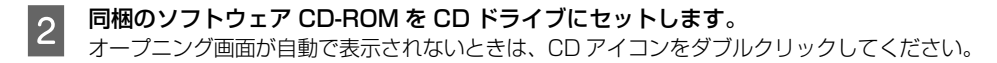

Windows Vista/Windows Server 2008/Windows 7: 「自動再生」画面で発行元が SEIKO EPSON であることを確認してからクリック

## ■ オープニング画面で [次へ] をクリックします。

Windows Vista/Windows Server 2008/Windows 7: 「ユーザーアカウント制御」画面で[続行]または[はい]をクリックしてから、[次へ]を クリック

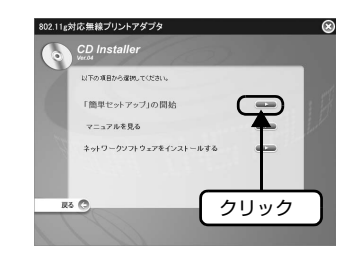

### **4 「簡単セットアップ」の開始】 をクリッ** クします。 セットアップソフトウェアが起動します。

E 使用許諾契約書の内容を確認して、[同意す る]をクリックします。

F [コンピュータの印刷先 / スキャン先設定]を 選択した後、画面の指示に従って設定してく ださい。

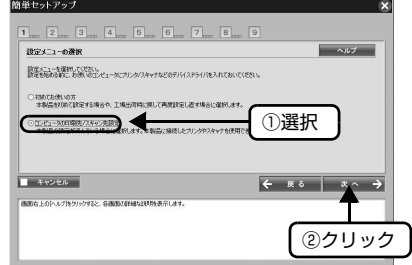

以上で終了です。

## <span id="page-27-0"></span>Mac OS の場合

ここでは、Mac OS ごとに、プリンタ / 複合機をネットワーク印刷できるようにドライバを設定し ます。 h28 ページ「Mac OS X v10.5.x 以降の場合」 h[29 ページ「Mac OS X v10.2 ~ v10.4 の場合」](#page-28-0) h31 ページ「Mac OS 9 の場合」

### Mac OS X v10.5.x 以降の場合

Mac OS X v10.5.x の画面を例に説明します。

[アップル]メニューー[システム環境設定]の順にクリックします。

B [プリントとファクス]をクリックします。

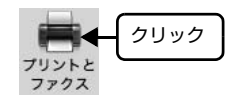

**3** [+] をクリックします。

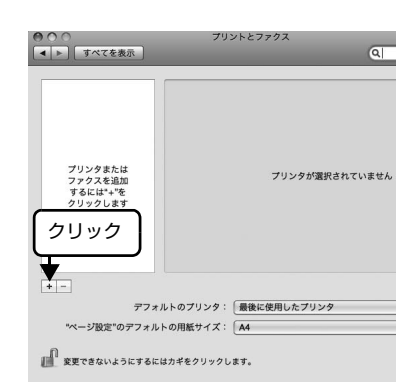

4 本製品に接続しているプリンタ / 複合機をクリッ クして、[追加]をクリックします。

### (参考) 本製品が表示されていないときは、以下の操作を してください。

- ①[ほかのプリンタ]をクリックします。
- ② 表示された画面で [接続方法] を選択します。
- ③ 本製品を選択して、[追加]をクリックします。

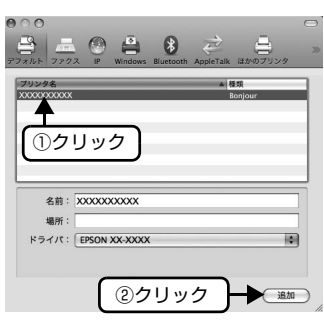

以上で終了です。

次にスキャナの接続と動作の確認をします。 h[32 ページ「スキャナの接続と確認」](#page-31-0)

### <span id="page-28-0"></span>Mac OS X v10.2 ~ v10.4 の場合

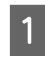

[Macintosh HD] アイコンをダブルクリック します。

[Macintosh HD] アイコンの名前を変更してい (参考) るときは、Mac OS X を起動しているドライブア イコンをダブルクリックしてください。

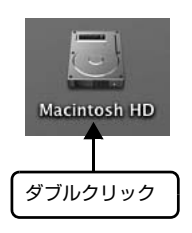

つつ [アプリケーション]-[ユーティリティ]フォ<br>フコルダをダブルクリックして、[プリンタ設定ユー ティリティ]アイコンをダブルクリックします。

> Mac OS X v10.2: 「プリントセンター]アイコンをダブルクリックし てください。

**3 [プリンタリスト] またはメッセージ画面で [追** 加]をクリックします。

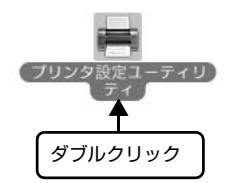

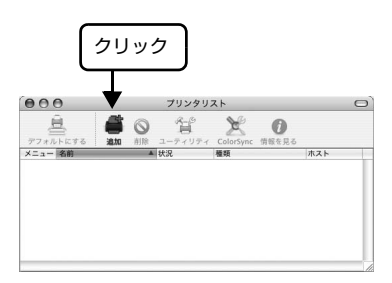

### | 4 | [プリンタブラウザ] 画面で、一覧から本製品に<br>| 4 | サゲリア ゴリンク / 汽合<sup>機</sup>たクリックして 接続しているプリンタ / 複合機をクリックして [追加] をクリックします。

### Mac OS  $X \vee 10.2 \sim 10.3$ :

[プリンタリスト]画面で、[Rendezvous]を選択 してから、本製品に接続しているプリンタ / 複合機を クリックして[追加]をクリックしてください。

## (参考)

- [Rendezvous] (Mac OS X v10.2.4  $\sim$ v10.3) / [Bonjour] (Mac OS X v10.4) で 印刷するとき、本製品とコンピュータは DHCP 機能で IP アドレスを自動取得している必要が あります。固有の IP アドレスを本製品に割り 当てているときは[EPSON TCP/IP](または [TCP/IP])を選択してください。
- Mac OS X v10.4 で本製品に接続しているプ リンタ / 複合機が目的の接続方法で表示されて いないときは、以下の操作をします。
- ①[ほかのプリンタ…]をクリックします。
- ② 表示された画面で接続方法を選択します。
- ③ 本製品に接続されているプリンタ / 複合機を選 択して、[追加]をクリックします。

以上でプリンタの設定は終了です。 次にスキャナの接続と動作の確認をします。 h[32 ページ「スキャナの接続と確認」](#page-31-0)

Mac OS X v10.4

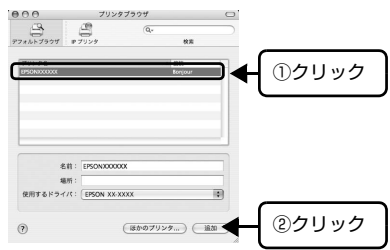

### Mac OS X v10.2-v10.3

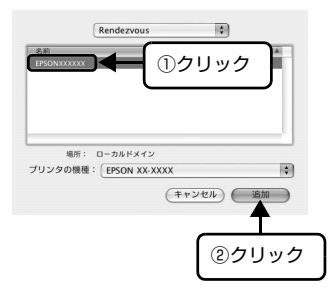

### Mac OS 9 の場合

- <mark>1</mark> コンピュータを起動します。
- **2 ①[アップル]メニュー、②[セレクタ]の順** にクリックします。

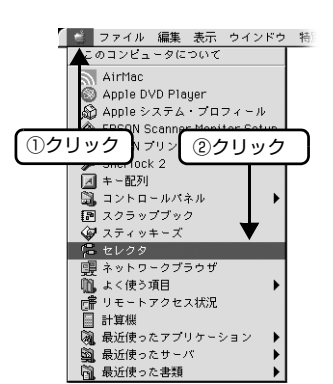

C ①本製品に接続しているプリンタ / 複合機を クリックして、②[設定]をクリックします。 [AppleTalk] で [使用] が選択されていることを 確認します。また、必要に応じて [AppleTalk ゾー ン]を選択してください。

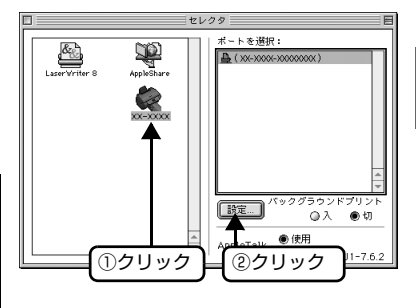

(参考) 共有プリンタにしたいときは、[このプリンタを共

有]をクリックします。必要に応じて、プリンタ 共有名とパスワードを設定してください。設定後、 [OK] をクリックしてください。

以上でプリンタの設定は終了です。

次にスキャナの接続と動作の確認をします。 h[32 ページ「スキャナの接続と確認」](#page-31-0)

## <span id="page-31-1"></span><span id="page-31-0"></span>スキャナの接続と確認

EPSON Scan の接続先を設定して、動作を確認します。 ここでは、Mac OS X の画面を例に説明します。

 $\begin{bmatrix} 1 & [Macintosh HD] - [TJJJ-JJJ] - \end{bmatrix}$ [ユーティリティ] - [EPSON Scan の設定] をダブルクリックします。

Mac OS X v10.6.x:

[移動] - [ユーティリティ] - [EPSON Scan の設定]の順にダブルクリック

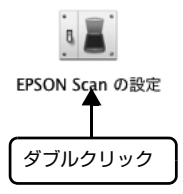

①確認

Mac OS 9: [アップルメニュー]-[コントロールパネル]- [EPSON Scan の設定]の順にクリック

B 本製品に接続した複合機が選択されているのを 確認してから、[ネットワーク接続]をクリック して、[追加] をクリックします。

3 [スキャナ名] を入力して、検索が終了するのを<br>3 またまま

待ちます。

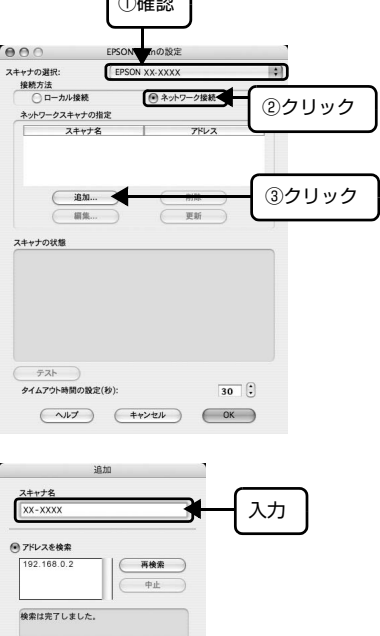

■ 本製品の IP アドレスをクリックして、[OK] を クリックします。

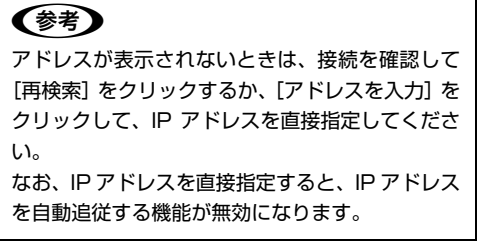

**LE 接続するスキャナをクリックして、[テスト]を** クリックします。

> [EPSON Scan の設定]画面を開いた直後は、検 索中のため選択できません。検索が終了して選択 できるようになるまでお待ちください。

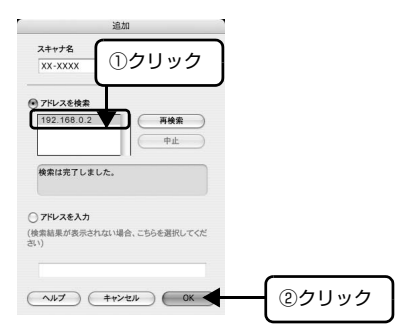

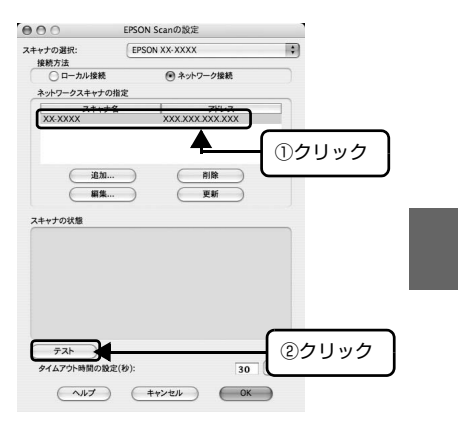

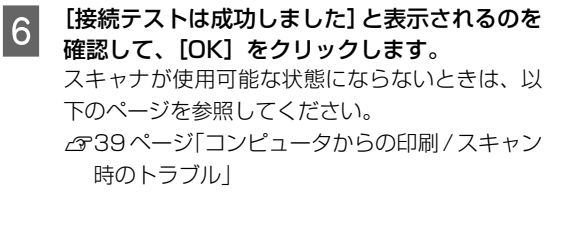

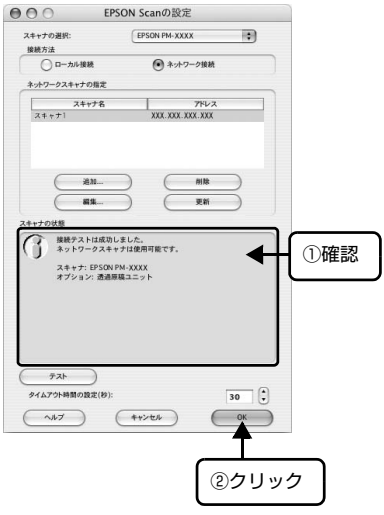

以上で終了です。

## <span id="page-33-0"></span>接続方法を変更するときは

## <span id="page-33-1"></span>無線 / 有線 LAN 接続から USB 接続に変更するときは

無線 / 有線 LAN(ネットワーク)接続から USB 接続に変更するときは、プリンタ / 複合機のマニュ アルに従ってプリンタドライバまたはスキャナドライバのインストールと USB ケーブルの接続を してください。

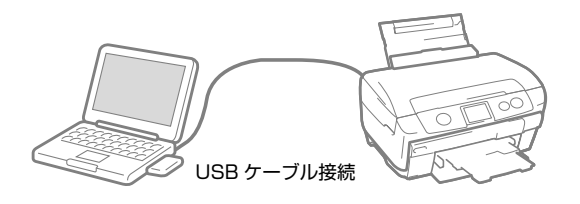

## <span id="page-34-1"></span><span id="page-34-0"></span>困ったときは

<span id="page-34-2"></span>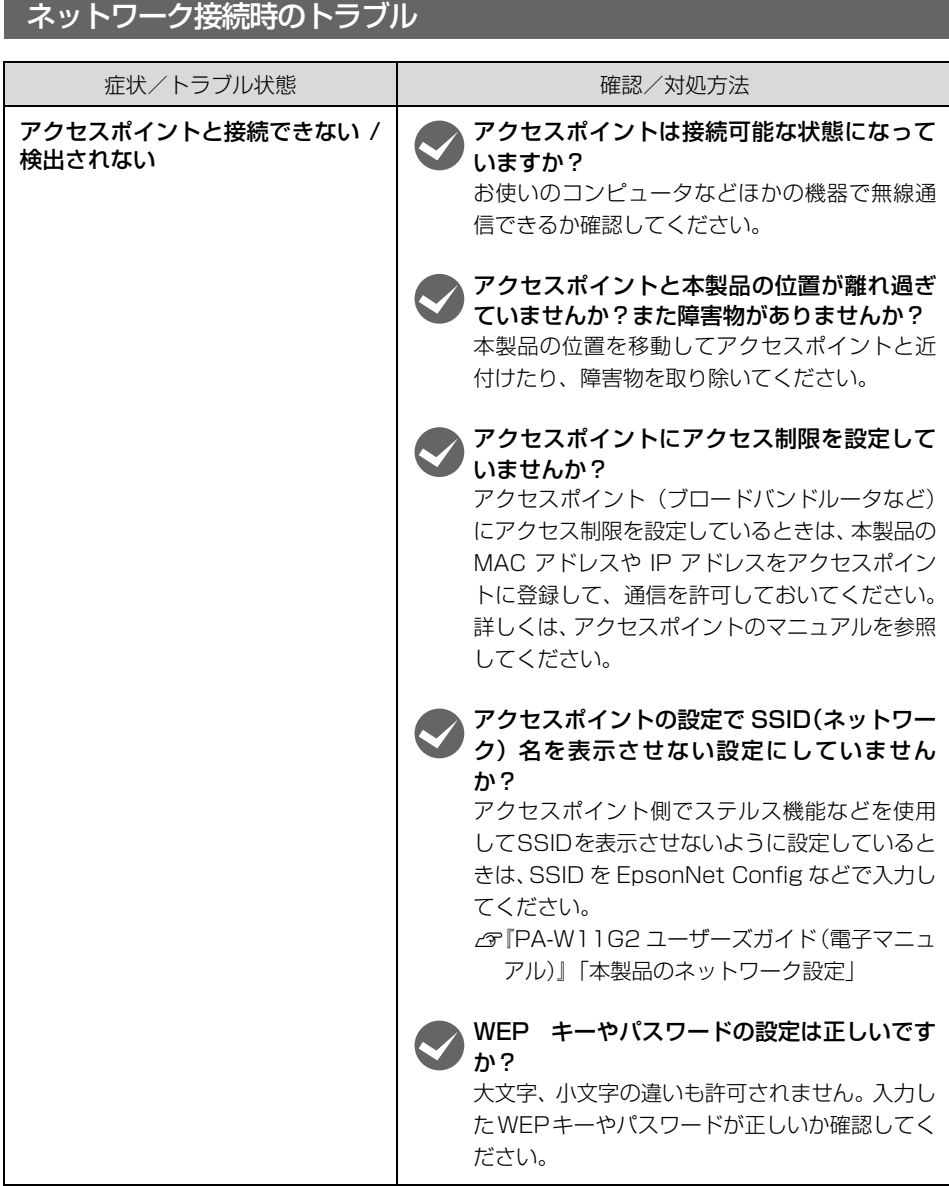

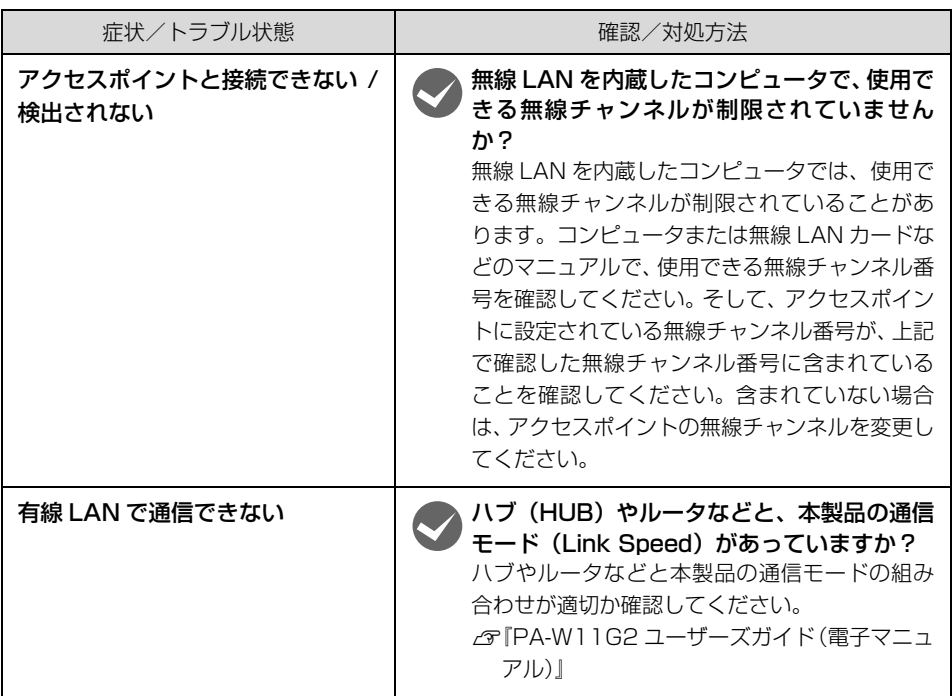

以上を確認しても接続できないときは、ネットワーク設定を初期設定に戻してみてください。 h[49 ページ「本製品の工場出荷時への戻し方」](#page-48-1)

## <span id="page-36-0"></span>ソフトウェアインストール時のトラブル

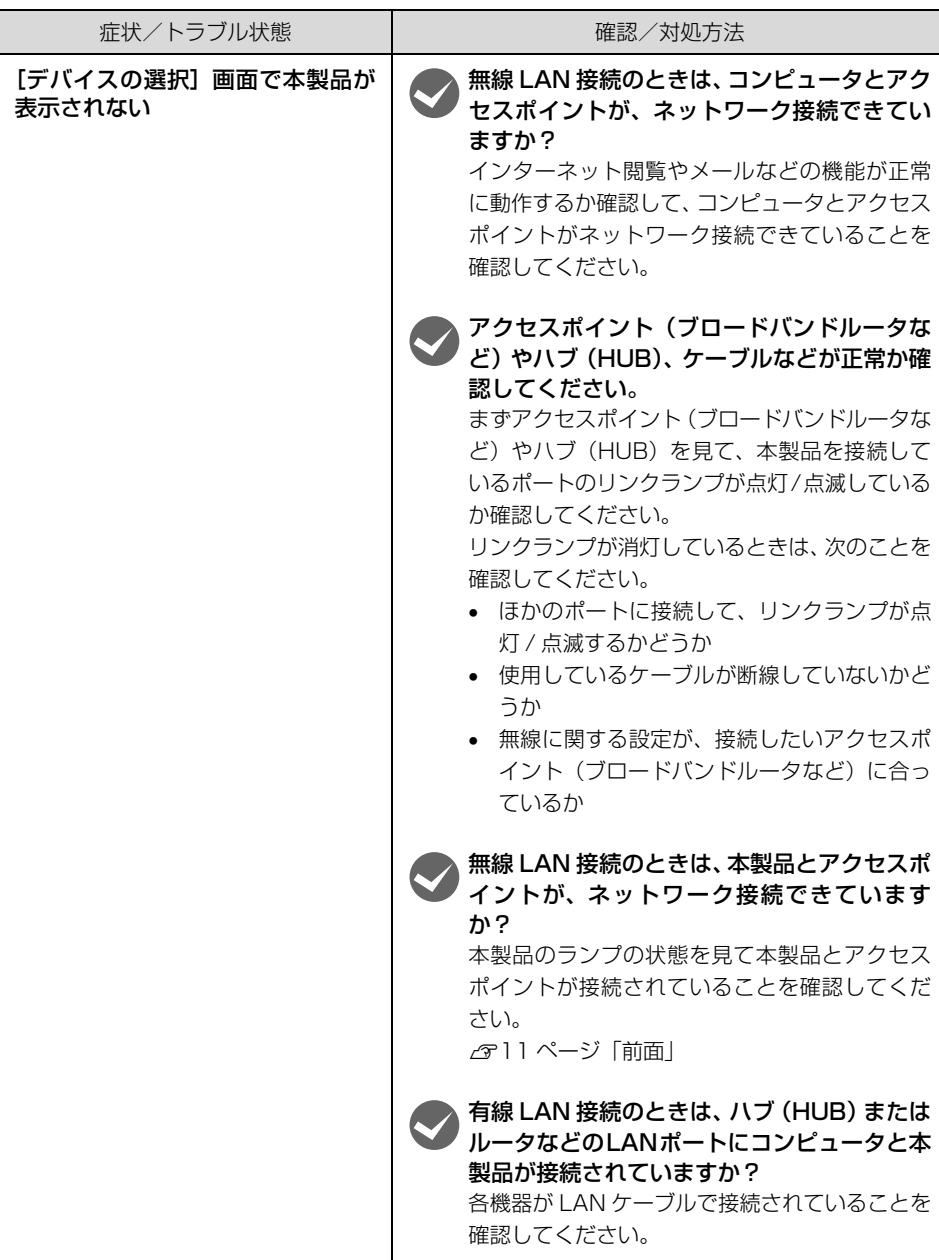

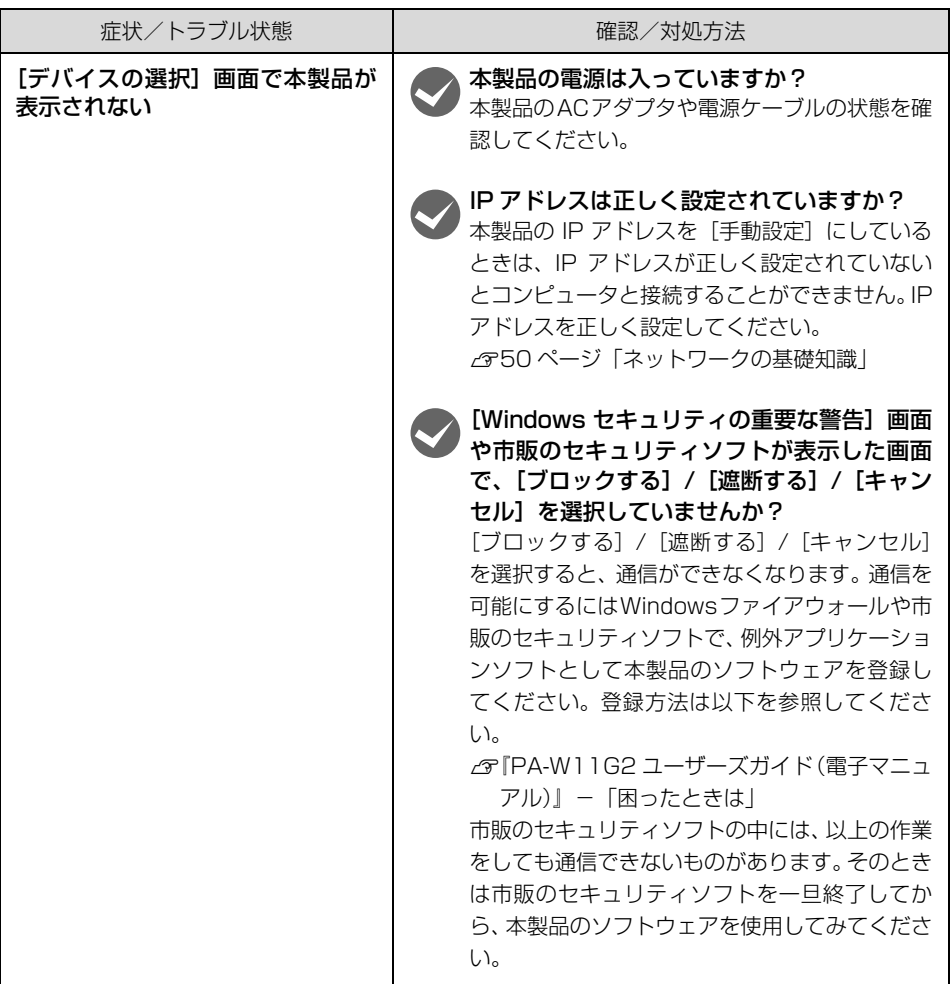

## <span id="page-38-1"></span><span id="page-38-0"></span>コンピュータからの印刷 / スキャン時のトラブル

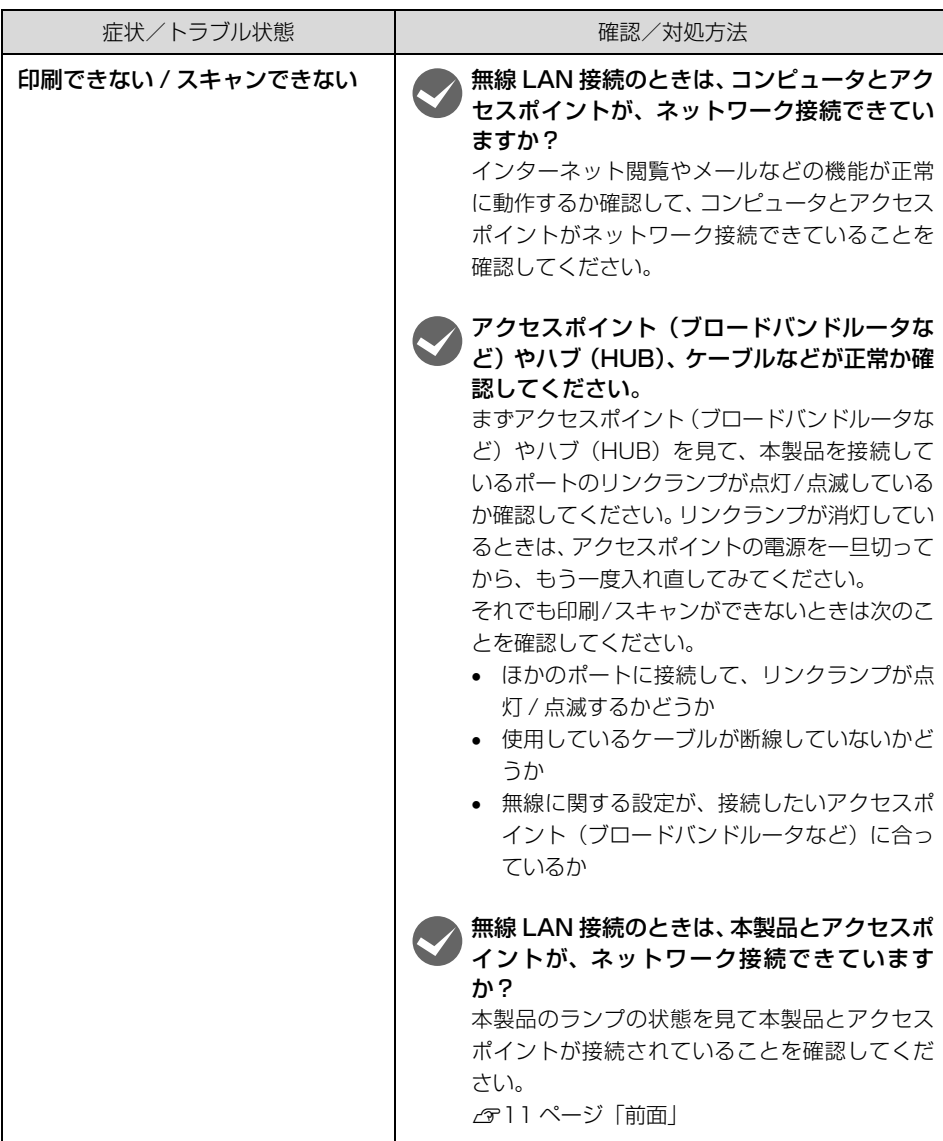

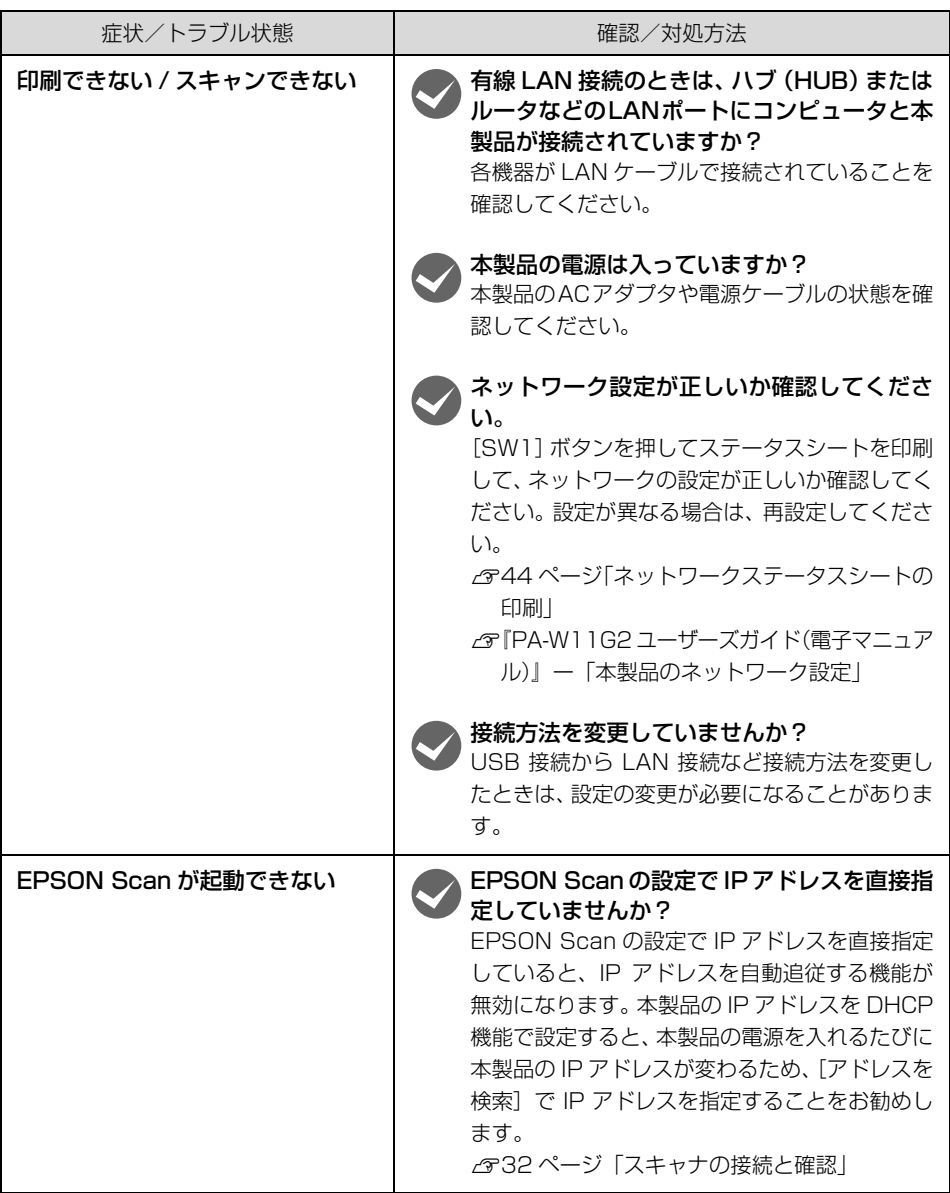

## <span id="page-40-1"></span><span id="page-40-0"></span>電子マニュアルのご紹介

本製品に同梱されているソフトウェア CD-ROM には、電 子マニュアル (PDF 形式) が収録されています。 Adobe<sup>®</sup> Reader<sup>®</sup> (6.0 以上) やプレビュー (Mac OS X)などの PDF 閲覧用ソフトウェアが必要です。 Adobe® Reader® は、アドビシステムズ社のホームペー ジからダウンロードできます。

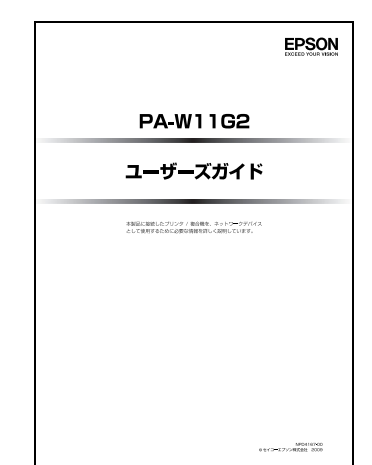

電子マニュアルは同梱のソフトウェア CD-ROM から、 [マニュアルを見る]をクリックして、[取扱説明書を見 る]を選択するか、[取扱説明書をインストール]を選択 してインストールしてください。

## <span id="page-40-2"></span>マニュアルデータのダウンロードサービス

製品に同梱されているマニュアルの PDF データをダウンロードできます。マニュアルを紛失したと きなどにご活用ください。

<http://www.epson.jp/>

## <span id="page-41-1"></span><span id="page-41-0"></span>付録

## <span id="page-41-2"></span>本製品の製品仕様

### 無線 LAN 仕様

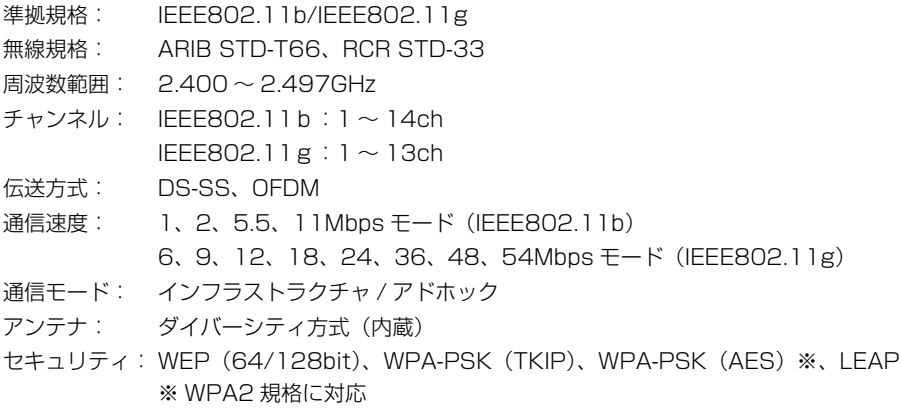

▲重要 通信速度は、規格上の通信速度表記であり、理論上の最大通信速度や実際の通信可能速度 を示すものではありません。実際の通信速度は、環境により異なります。

### 有線 LAN 仕様

準拠規格: IEEE802.3

通信モード: 10Base-T/100Base-TX 自動またはマニュアル選択

コネクタ形状: RJ-45

ポート規格: Auto-MDIX 対応

### USB インターフェイス仕様

準拠規格: USB2.0 通信速度: ハイスピードモード コネクタ形状: ダウンストリームポート /A コネクタ(プリンタ接続用)

### 対応 OS

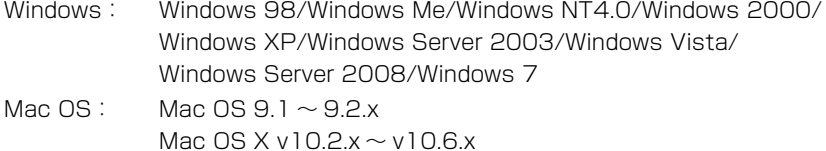

### 電源仕様

定格電圧: DC 5V ± 5% 定格電流: 2.0A

### EMC 規格

VCCI Class B

### 環境条件

動作温度範囲: 0 ~ 35 ℃ 動作湿度範囲: 30 ~ 85%RH 保存温度範囲: - 20 ~ 60 ℃ 保存湿度範囲: 5 ~ 85%RH

### 外形寸法(幅 / 奥行き / 高さ)

縦置時: 60mm/70mm/104mm(縦置き用設置スタンド使用時) 横置時: 101mm/70mm/31mm(縦置き用設置スタンド未使用時)

### 質量

約 0.15kg(本体のみ)

## <span id="page-42-0"></span>AC アダプタ仕様

### 基本仕様

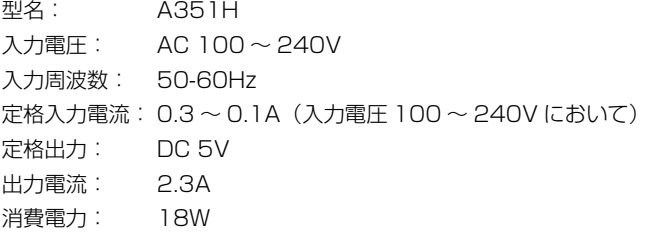

### 安全規格

電気用品安全法

<span id="page-43-0"></span>本製品の設定値を確認するには

ネットワークステータスシートを印刷すると、本製品の設定の状況を確認することができます。ネッ トワークステータスシートには無線に関する設定情報や MAC アドレス、IP アドレスなどの情報が 記載されています。

### <span id="page-43-2"></span><span id="page-43-1"></span>ネットワークステータスシートの印刷

ネットワークステータスシートには、簡易ステータスシート (1 枚) とフルステータスシート (3 枚)の二種類があります。ネットワークステータスシートは、本製品背面の SW1 ボタン(ステー タスシートボタン)を押すと印刷することができます。

**■ 重要 | 電源を入れた直後の本製品は、約 10 秒間初期化動作します (初期化動作中は USB ラン** プだけが緑点滅します)。 初期化動作中にネットワークステータスシートの印刷を実行すると、本製品の設定内容を 正しく印刷できないことがあります。初期化動作が終了していることを確認してから印刷 を実行してください。

A 本製品とプリンタ/複合機がUSBケーブルで接続され、どちらも電源が入っていること を確認します。

B プリンタ/複合機に用紙がセットされ、印刷が可能であることを確認します。

8 本製品の SW1 ボタン (ステータスシートボタン)を押します。

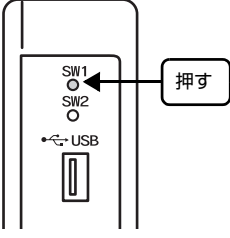

- 簡易ステータスシートを印刷する場合 SW1 ボタン (ステータスシートボタン) を 1 回押すと、 ネットワークステータスシート (簡易 ステータスシート)が 1 枚印刷されます。
- フルステータスシートを印刷する場合 SW1 ボタン (ステータスシートボタン) を素早く 2 回押すと、ネットワークステータスシート (フルステータスシート)が 3 枚印刷されます。 ネットワークステータスシートの詳細は、以下のページをご覧ください。 h[45 ページ「ネットワークステータスシートの印刷例」](#page-44-0)

## <span id="page-44-0"></span>ネットワークステータスシートの印刷例

ネットワークステータスシートは、簡易ステータスシート (1枚) とフルステータスシート (3枚) の二種類があります。

### 簡易ステータスシート(初期値)

HHHHHHHHHHHHHHHHHHHHHHHHHHHHHHHHHHHHHH HH EPSON Network Status Sheet (1/1) HH HHHHHHHHHHHHHHHHHHHHHHHHHHHHHHHHHHHHHH <General Information> EpsonNet 11b/g & 10/100 USB Ext. Print Server Serial Number 000048XXXXXX<br>MAC Address 00:00:48:XX: 00:00:48:XX:XX:XX<br>XX.XX Hardware XX.XX Software<br>IEEE802.11b/q H/W:X.X.X, S/W:X.X.X, Domain:XH<br>PM-A950 Printer Model <Ethernet><br>Network Status Auto(100BASE-TX, Full Duplex) Port Type Auto <Wireless> Infrastructure (Standby)<br>IEEE 802.11b/q Operation Mode<br>SSID EpsonNet<br>(NONE) Channel (NONE)<br>Transmission Rate (NONE) Transmission Rate (NONE)<br>Security Level (NONE) Security Level WEP Authentication Method (NONE)<br>Link Status (NONE)  $Link$  Status Access Point (MAC Address) (NONE)  $<$ TCP/IP $>$ Get IP Address auto<br>TP Address AXX. IP Address XXX.XXX.XXX.XXX.XXX<br>Subnet Mask XXX.XXX.XXX.XXX Subnet Mask XXX.XXX.XXX.XXX.XXX<br>Default Gateway XXX.XXX.XXX.XXX Default Gateway XXX.XXX.XXX.XXX <MS Network(R)>
Enable<br>
Host Name
ERPXXXXXX Host Name EPXXXXXX Workgroup Name WORKGROUP WORKGROUP WORKGROUP Printer Share Name PRINTER<br>File Share Name MEMORYCARD File Share Name MEMORYCAR<br>Access Attribute Read Only Access Attribute <AppleTalk(R)> Enable Printer Name PM-A950-XXXXXX Zone Name  $\star$ <br>Network Number Set auto Network Number Set Auto<br>Network Number 65534 Network Number 65<br>354 Ande ID 3x Node ID <IPP> IPP URL http://XXX.XXX.XXX.XXX.631/<br>Printer Name RPSON TPP Printer EPSON IPP Printer <Access Control> IP Address Access Control Disable <Scanner> Enable HHHHHHHHHHHHHHHHHHHHHHHHHHHHH EEPS2 HH

### フルステータスシート

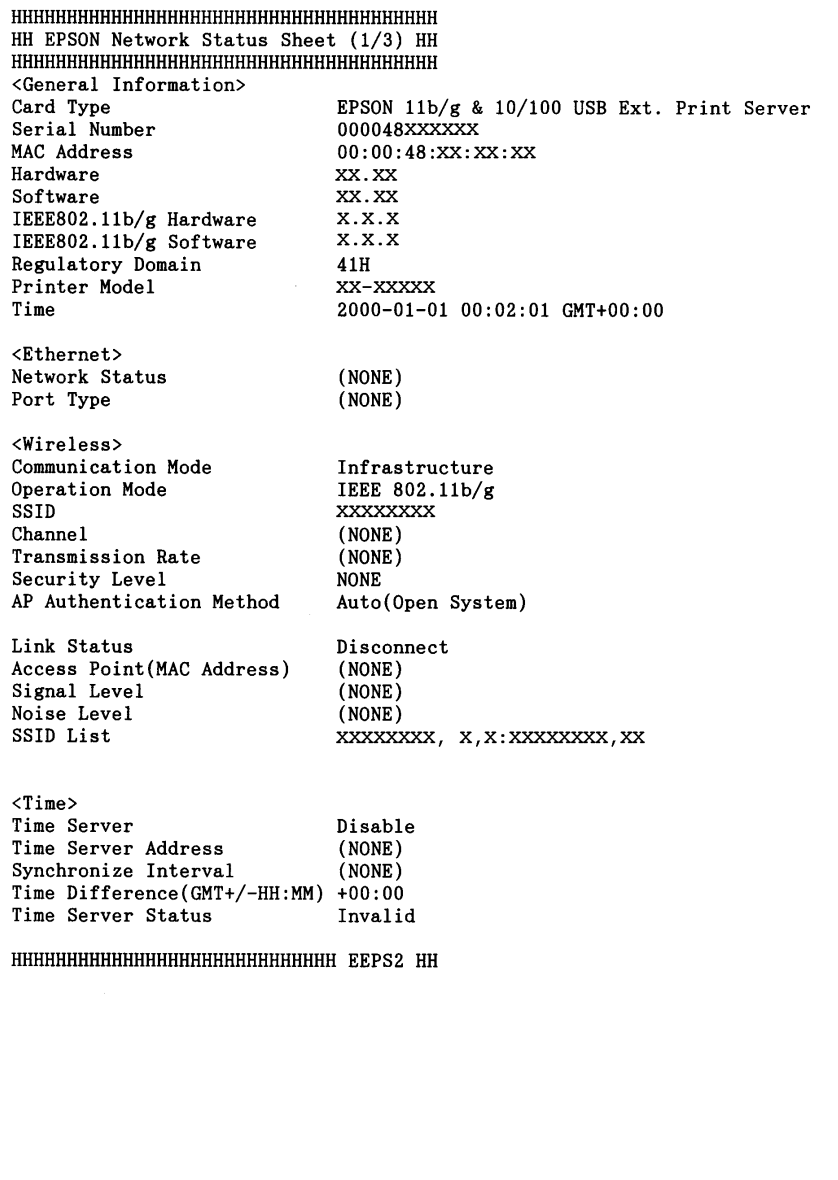

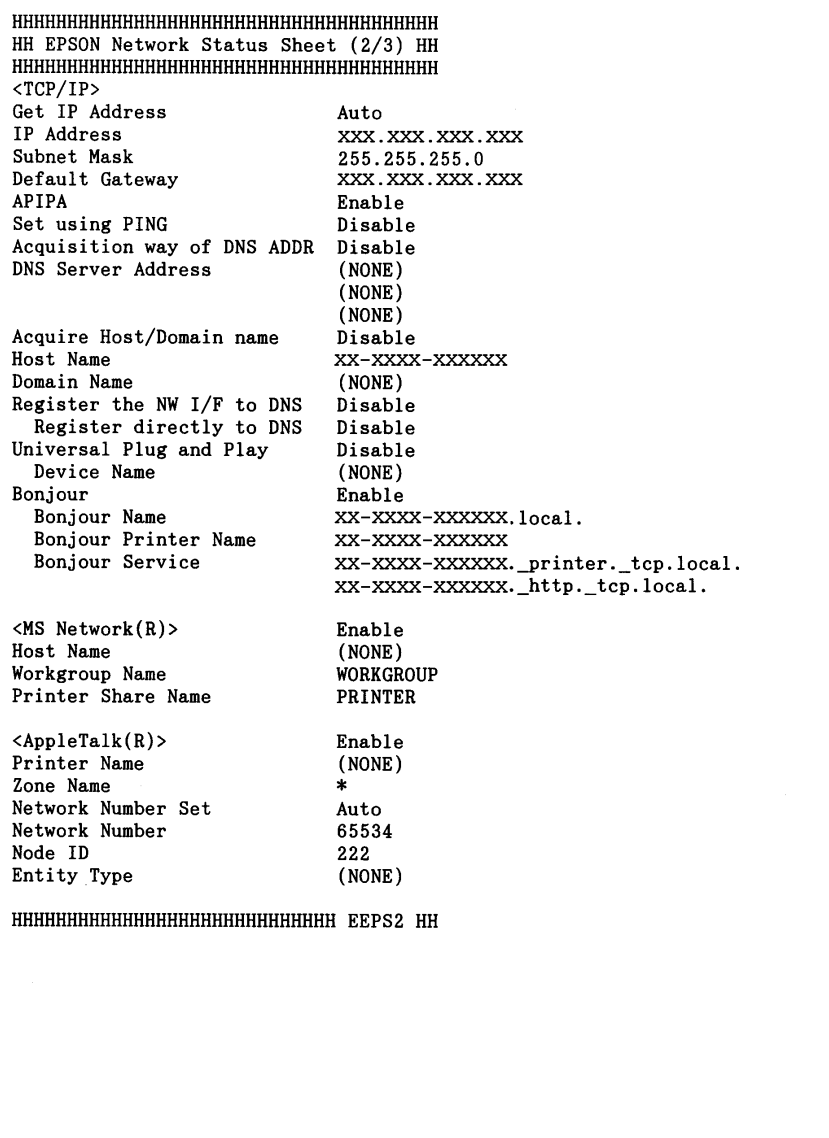

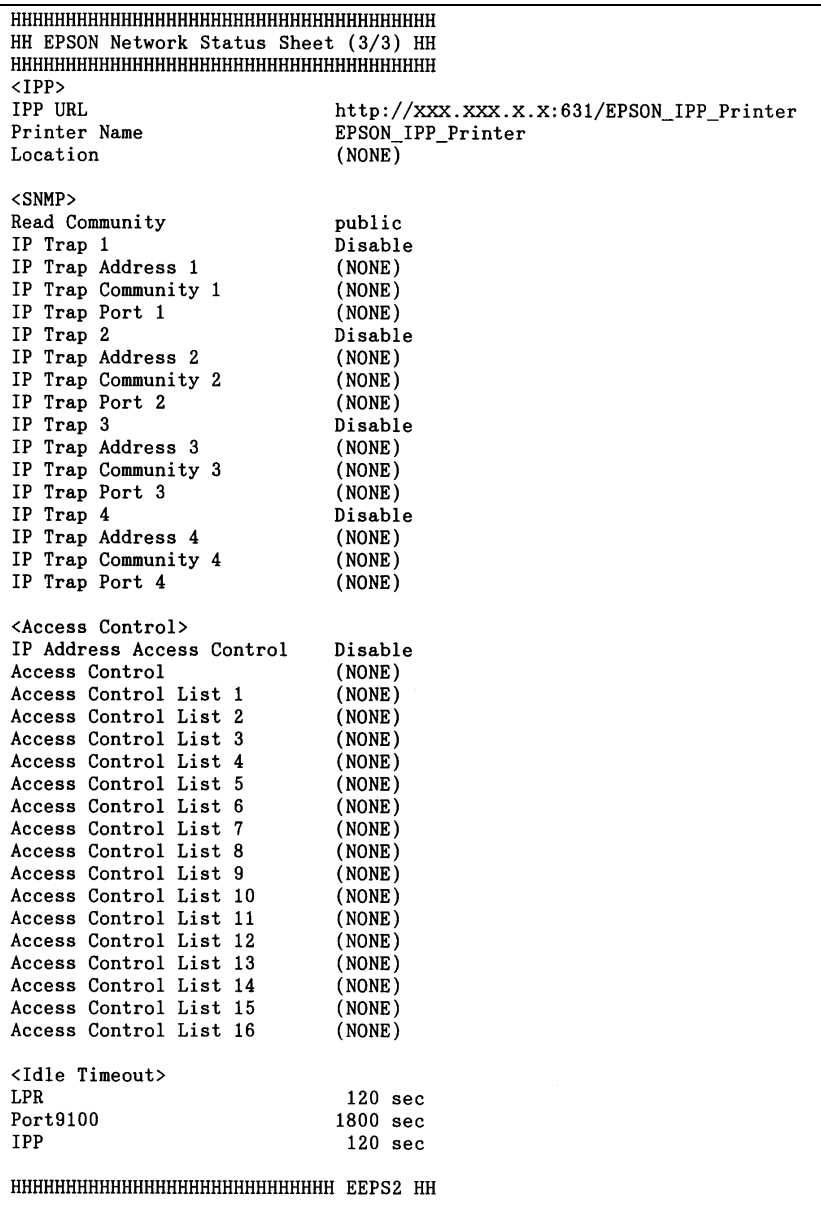

## <span id="page-48-1"></span><span id="page-48-0"></span>本製品の工場出荷時への戻し方

次の場合は、本製品を工場出荷時の状態に戻してください。

- 本製品に誤った設定をしたとき
- 本製品が誤動作して、本製品が設定ツールに表示されなくなったとき
- 本製品に違うプリンタ/複合機を接続するとき

■ 参考 ■ 本製品を工場出荷時の状態に戻すと、有線/無線を問わず、すべての同一ネットワーク上 のコンピュータから、本製品へ接続できなくなります。

### A 本製品から AC アダプタを抜きます。

\_2 背面の SW1 ボタン (ステータスシートボタン) を押しながら、AC アダプタを差し込み<br>キャ ます。

AC アダプタを差し込んでから本製品の USB ランプが緑点滅以外になるまで、SW1 ボタン (ステータスシートボタン)を押し続けてください。

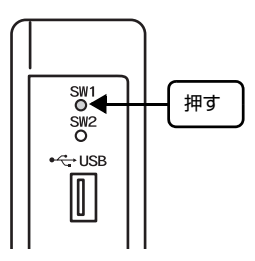

## <span id="page-49-2"></span><span id="page-49-0"></span>ネットワークの基礎知識

### <span id="page-49-1"></span>用語の説明

プリンタのネットワーク共有に必要な用語について説明します。

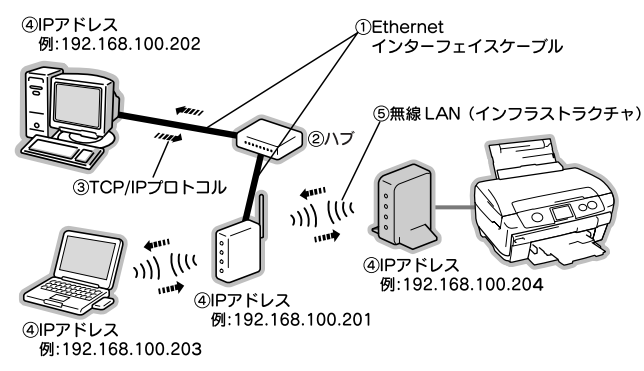

① Ethernet(イーサネット)インターフェイスケーブル(LAN ケーブル)

Ethernetとはネットワークの規格のことで、ケーブルの接続の規格には、10Baseと100Base があります。本製品は、10Base-T(テンベースティー)、100Base-TX(ヒャクベースティー エックス)に対応しています。

本製品には、シールドツイストペアケーブル(カテゴリ 5 以上)を使用してください。

② ハブ(HUB)

LAN ケーブルを接続するための集線装置です。ネットワーク上のコンピュータやプリンタはハ ブを介して接続します。

ハブには、データの送り先を認識して送信するスイッチングハブと、すべてのポートに送信する リピータハブがあります。

#### ③ TCP/IP(ティーシーピーアイピー)

ネットワークの通信にはさまざまな規約があり(これをプロトコルといいます)、TCP/IP はそ の中の一つです。インターネット上の通信で使用される、世界的な標準プロトコルです。 ネットワーク上のすべてのコンピュータに組み込む必要があります。

#### ④ IP アドレス(アイピーアドレス)

電話機 1 台につき一つの電話番号が必要であるように、コンピュータをネットワーク上で使用す るには、コンピュータ 1 台につき一つの識別子(アドレス)が必要です。この識別子のことを IP アドレスといい、電話番号と同様に数字の羅列(例:192.168.192.168)で表されます。ネッ トワーク上のすべてのコンピュータやプリンタに IP アドレスを割り振る必要があります。 次ページで IP アドレスについて詳しく説明しています。

#### ⑤ 無線 LAN(インフラストラクチャ)

インフラストラクチャとは、無線 LAN 通信のモードの一つで、アクセスポイント(ブロードバ ンドルータなど)を経由して、ネットワークに接続する方法です。

## <span id="page-50-0"></span>IP アドレスは何番にする ?

複数のコンピュータで IP アドレスが重複すると、正常に通信できません。そのため、IP アドレスは 世界的な機関で集中管理されています。外部接続(インターネットへの接続、電子メールの送受信 など)する場合には、日本ネットワークインフォメーションセンター:JPNIC(http:// www.nic.ad.jp/)に申請して、正式に IP アドレスを取得する必要があります(通常はインターネッ トサービスプロバイダ (通称 ISP) がします)。

ただし、外部のネットワークに接続しない閉じた環境では、外部との接続を将来的にも一切しない という条件のもとに、次の範囲のプライベートアドレスを使用できます。

プライベートアドレス

 $10.001 \sim 10.255.255.254$ 172.16.0.1 ~ 172.31.255.254

192.168.0.1 ~ 192.168.255.254

■ 重要 本製品の工場出荷時の IP アドレスは「自動]に設定されています。

### IP アドレスの割り振り方

IP アドレスをネットワーク上のコンピュータに割り振る前に、「サブネットマスク」というものを理 解しなければなりません。

電話番号に市外局番があるように、IP アドレスにもエリアを示す仕組みがあります。このエリアは、 概念的には会社や部門などで分け、物理的にはゲートウェイまたはルータと呼ばれる中継器で分け ます。

### ● 参考 ブートウェイ、ルータとは 同一プロトコルを使用した社内ネットワークで、部門間に設置する中継器をルータ、社内 ネットワークと外部(インターネット)との間に設置する中継器をゲートウェイと考えて ください。なお、ルータによって分けられるエリアをセグメントと呼びます。

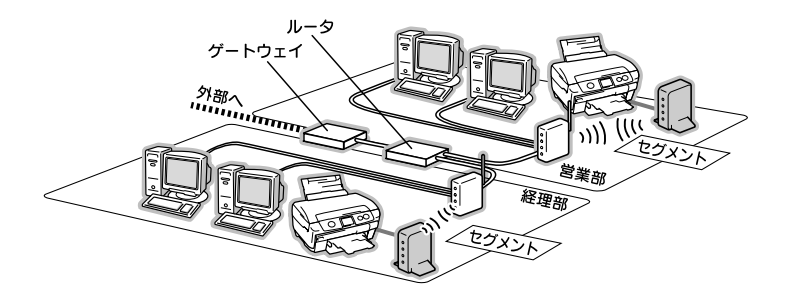

エリアを示す仕組みに利用されるのが、サブネットマスクです。サブネットマスクは、IP アドレス と同様、数字の羅列(例:255.255.255.0)で表されます。

サブネットマスクは、IP アドレスに被せるマスクと考えてください。下表の例では、サブネットマ スクの「255」にかかる部分がエリアのアドレス(これをネットワークアドレスといいます)、「0」 にかかる部分がエリア内の各機器のアドレスになります。

<例> IP アドレスが「192.168.100.200」の場合

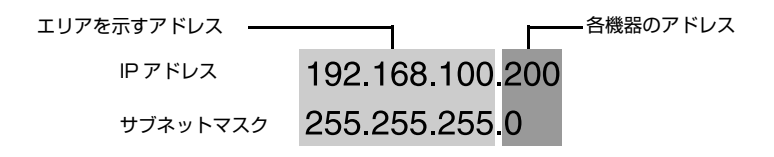

本製品を利用するコンピュータは、IP アドレス・サブネットマスク・ゲートウェイアドレスなどを 設定する必要があります。以下を参考に設定してください。

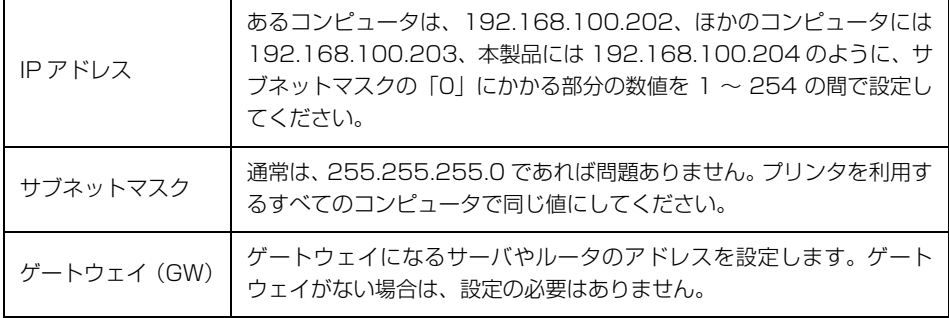

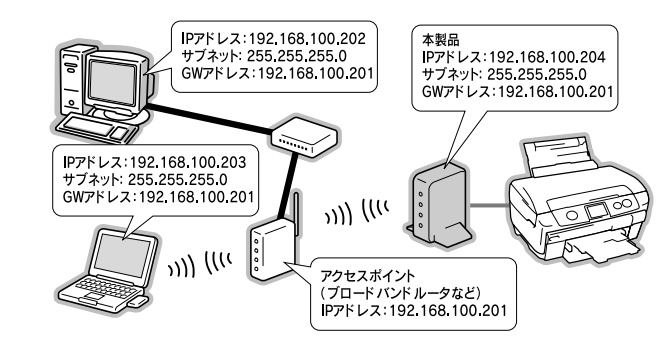

<例>

## <span id="page-52-1"></span><span id="page-52-0"></span>ネットワーク用語の説明

### アクセスポイント(ブロードバンドルータなど)

無線通信の橋渡しをする装置です。有線 LAN と無線 LAN の中継もします。

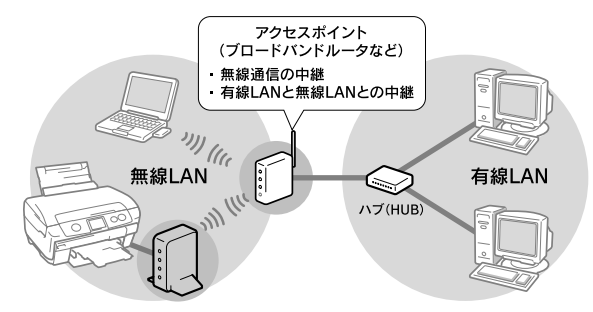

### アドホックモード

アクセスポイント(ブロードバンドルータなど)を経由せずに、デバイス同士が無線で直接通信す る方式です。

このアドホックモードに対して、アクセスポイント(ブロードバンドルータなど)を経由する無線 通信の方式を「インフラストラクチャモード」と呼びます。

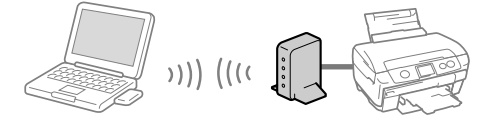

本製品をアドホックモードで使うには、同梱の EpsonNet Config ツールを使って設定します。 EpsonNet Config の使い方の詳細は、同梱のソフトウェア CD-ROM に収録されているマニュア ルを参照してください。

### 暗号化(セキュリティ)方式

一般的には「安全」や「防犯」を意味します。ネットワーク環境でのセキュリティとは、通信時に 第三者が不正にデータを傍受したり改ざんしたりすることを防ぐための技術を指します。 無線 LAN での通信は第三者からの傍受が容易であるため、送信されるパケットを暗号化することで

傍受者に内容を知られないようにします。暗号化技術には、WEP や WPA などの技術を利用します。

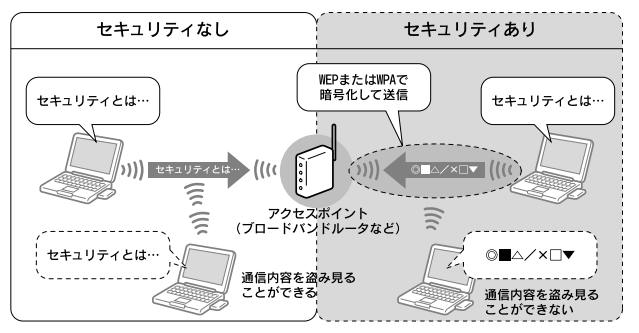

### インフラストラクチャモード

アクセスポイント(ブロードバンドルータなど)を経由して、デバイス同士が無線などで通信する 方式です。数多くのデバイスが接続しているネットワークに適した通信方式です。

このインフラストラクチャモードに対して、アクセスポイント(ブロードバンドルータなど)を経 由しない無線通信の方式を「アドホックモード」と呼びます。

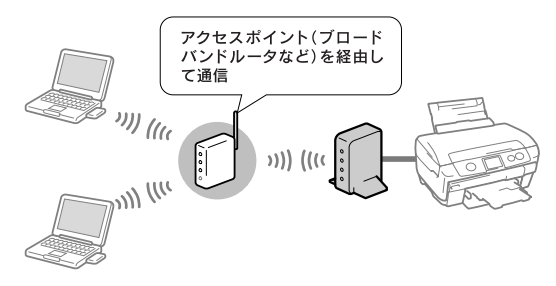

### サブネットマスク

TCP/IP(ティーシーピーアイピー)ネットワーク内のグループを識別するため、ネットワーク内の 住所にあたる IP アドレスの一部であるネットワークアドレスを用います。

サブネットマスクとは、このネットワークアドレスに何ビットを使用するかを定義するための数値 です。サブネットマスクは IP アドレス同様に 32 ビットの数値からなり、クラス C のネットワー クでは 24 ビット(255.255.255.0)が標準で使用されています。

### デフォルトゲートウェイ

所属するネットワークの外にあるデバイスと通信する際に、ネットワークの「出入り口」の役割を 果たすルータなどの機器を指します。

### ルータ

ネットワーク上でやりとりされるデータを、ほかのネットワークに経由するための装置です。デー タをどの経路を通して転送すべきかを判断する、経路選択(ルーティング)機能を持っています。

### AOSS(エイオーエスエス)

株式会社バッファローが開発した、コンピュータを使わずに無線 LAN 設定やセキュリティ設定が可 能なシステムです。バッファロー製の AOSS モード対応アクセスポイントに接続する際に、本製品 背面の AOSS ボタンを押すことで無線 LAN 設定を簡単にすることができます。

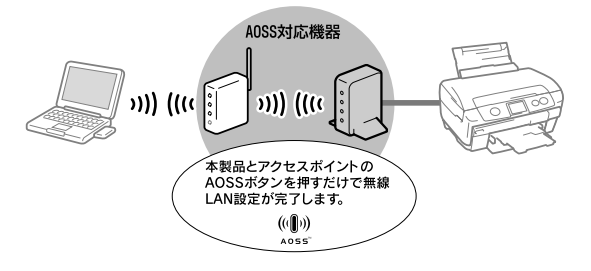

### DHCP(ディーエイチシーピー)

デバイスのIPアドレスやデフォルトゲートウェイなどのTCP/IP関連情報をサーバに問い合わせて 自動的に設定するプロトコルです。このプロトコルに対応したサーバを DHCP サーバと呼びます。 DHCP サーバは、ネットワーク上のコンピュータなどが起動したときにほかで使用されていない IP アドレスを自動的に割り当てます。

DHCPを使うとネットワークの設定に詳しくないユーザーでも簡単にネットワークを利用できると ともに、ネットワーク管理者は多くのコンピュータを一元管理することができます。

### IP(アイピー)

TCP/IP における、ネットワーク層のプロトコルです。ネットワークに接続しているデバイスの識 別番号(アドレス)割り当てや、ネットワーク内での通信経路の選択(ルーティング)をするため の方法を定義しています。インターネットは、IP によって相互の接続と通信を可能としています。

### IP アドレス(アイピーアドレス)

IP のネットワークに接続しているデバイス 1 台 1 台に割り振られる識別番号(アドレス)を指しま す。主に8ビットごとに4つに区切られた32ビットの数値が使われており、「192.168.100.200」 などのように、0 から 255 までの 10 進数の数字を 4 つ並べて表現します。

インターネット上での IP アドレス重複を避けるため、各国の NIC(ニック) という機関が IP アド レス割り当てなどの管理をしています。

### LEAP(リープ)

Lightweight EAP。802.1x 認証方式の一つです。認証方式は WPA-Enterprise(802.1x 認証) と同様ですが、本機能は WPA 規格外です。

本製品のセキュリティを LEAP にするには、本製品に同梱のソフトウェア CD-ROM に収録の設定 ツール「EpsonNet Config」を使って設定します。

EpsonNet Config の使い方は、同梱のソフトウェア CD-ROM に収録の『PA-W11G2 ユーザー ズガイド(電子マニュアル)』を参照してください。

### MAC アドレス(マックアドレス)

Media Access Control アドレス。ネットワーク機器に組み込まれている機器固有の物理アドレ ス。

### MAC アドレスフィルタリング(マックアドレスフィルタリング)

アクセスポイント(ブロードバンドルータなど)が、各 Ethernet カードに固有の ID 番号である MAC アドレスを識別することで通信を制限するセキュリティ技術です。あらかじめ登録されている MAC(マック)アドレスを持つデバイスのみ通信を許可します。

### SSID(エスエスアイディー)

無線通信時の混信を避けるために付けられる識別子(ネットワーク名)です。ESSID と呼ぶ場合も あります。IEEE 802.11 シリーズの無線 LAN におけるネットワークで使用され、最大 32 文字ま での英数字を用いて任意に設定します。

SSID は十分なセキュリティを備えていないため、別途 WEP(ウェップ)キーなどを設定する必要 があります。

### TCP/IP(ティーシーピーアイピー)

インターネットなどのネットワーク通信で広く使われているプロトコルです。

### WEP キー(ウェップキー)

無線通信における暗号化技術のひとつです。決められた WEP キーを共有する者同士のみが無線通 信することができます。

本製品では 64bit と 128bit の 2 種類の WEP キーをサポートしています。

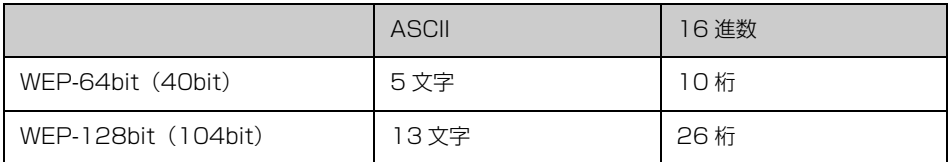

ASCII 文字を選択した場合は半角英数字記号(大文字と小文字は別の文字として扱われます)、16 進数を選択した場合は 0 ~ 9 の数字および a ~ f のアルファベットで入力します。

### WPA(ダブリューピーエー)

無線 LAN の業界団体 Wi-Fi Alliance が発表した、無線 LAN の暗号化方式の規格です。今まで採用 されてきた WEP(ウェップ)の弱点を補強し、セキュリティ性を向上させています。 本製品では WPA-PSK (TKIP/AES) をサポートしており、パスワードで入力できる文字は、8~ 63 文字の半角英数記号となります。(パスワードでは、大文字と小文字は別の文字として扱われま す。)

## <span id="page-56-0"></span>電波に関するご注意

#### 機器認定について

本製品は電波法に基づく小電力データ通信システムの無線設備として、認証を受けています。従っ て、本製品を使用するときに無線局の免許は必要ありません。

また本製品は、電気通信事業法に基づく技術基準適合認定を受けています。ただし、以下の事項を 行うと法律に罰せられることがあります。

- 本製品を分解 / 改造すること
- 本製品の裏面にある証明番号を消すこと

#### 周波数について

本製品は、2.4GHz 帯の 2.400GHz から 2.497GHz まで使用できますが、他の無線機器も同じ 周波数を使っていることがあります。他の無線機器との電波干渉を防止するため、下記事項に注意 してご使用ください。

### 本製品の使用上の注意

本製品の使用周波数は、2.4GHz 帯です。この周波数帯では、電子レンジなどの産業、科学、医療 用機器のほか、他の同種無線局、工場の製造ラインなどで使用される免許を要する移動体識別用構 内無線局、アマチュア無線局、免許を要しない特定の小電力無線局(以下、「他の無線局」と略す) が運用されています。

本製品を使用する前に、近くで「他の無線局」が運用されていないことを確認してください。 万一、本製品と「他の無線局」との間に有害な電波干渉が発生した場合には、速やかに本製品の使 用場所または使用周波数を変更するか、本製品の運用を停止(無線の発射を停止)してください。 不明な点、その他お困りのことが起きたときは、エプソンインフォメーションセンターまでお問い 合わせください。

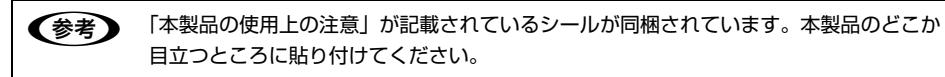

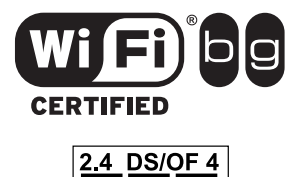

本製品は Wi-Fi Alliance の承認を受けた無線機器です。他メーカー の Wi-Fi 承認済みの無線機器とも通信が可能です。Wi-Fi 対応製品 の詳細は Wi-Fi Alliance のホームページ(http://www.wi-fi.org/) をご参照ください。

この無線機器は 2.4GHz 帯を使用します。変調方式として DS-SS, OFDM 変調方式を採用しており、与干渉距離は 40m です。全帯 域を使用し周波数変更が可能です。

### 電波障害自主規制について

この装置は、情報処理装置等電波障害自主規制協議会(VCCI)の基準に基づくクラス B 情報技術 装置です。

この装置は、家庭環境で使用することを目的としていますが、この装置がラジオやテレビジョン受 信機に近接して使用されると、受信障害を引き起こすことがあります。取扱説明書に従って正しい 取り扱いをしてください。

本装置の接続において指定ケーブルを使用しない場合、VCCI ルールの限界値を超えることが考えら れますので、必ず指定されたケーブルを使用してください。

### 瞬間電圧低下について(AC アダプタ使用時)

本装置は、落雷等による電源の瞬時電圧低下に対し不都合が生じることがあります。電源の瞬時電 圧低下対策としては、交流無停電電源装置等を使用されることをお勧めします。(社団法人 電子情 報技術産業協会(社団法人 日本電子工業振興協会)のパーソナルコンピュータの瞬時電圧低下対 策ガイドラインに基づく表示)

### 電源高調波について(AC アダプタ)

この装置は、高調波電流規格 JIS C 61000-3-2 に適合しております。

### 本製品の使用限定について

本製品を航空機・列車・船舶・自動車などの 運行に直接関わる装置・防災防犯装置・各種 安全装置など機能・精度などにおいて高い信 頼性・安全性が必要とされる用途に使用され る場合は、これらのシステム全体の信頼性お よび安全維持のためにフェールセーフ設計や 冗長設計の措置を講じるなど、システム全体 の安全設計にご配慮いただいた上で当社製品 をご使用いただくようお願いいたします。本 製品は、航空宇宙機器、幹線通信機器、原子 力制御機器、医療機器など、極めて高い信頼 性・安全性が必要とされる用途への使用を意 図しておりませんので、これらの用途には本 製品の適合性をお客様において十分ご確認の 上、ご判断ください。

### 本製品を日本国外へ持ち出す場合の注意

本製品(ソフトウェアを含む)は日本国内仕 様のため、本製品の修理・保守サービスおよ び技術サポートなどの対応は、日本国外では お受けできませんのでご了承ください。また、 日本国外ではその国の法律または規制によ り、本製品を使用できないことがあります。 このような国では、本製品を運用した結果罰 せられることがありますが、当社といたしま しては一切責任を負いかねますのでご了承く ださい。

### 本製品の不具合に起因する付随的損害

万一、本製品(添付のソフトウェア等も含み ます)の不具合によって所期の結果が得られ なかったとしても、そのことから生じた付随 的な損害(本製品を使用するために要した諸 費用、および本製品を使用することにより得 られたであろう利益の損失等)は、補償致し かねます。

### 著作権について

写真・書籍・地図・図面・絵画・版画・音楽・ 映画・プログラムなどの著作権物は、個人(家 庭内その他これに準ずる限られた範囲内)で 使用するために複製する以外は著作権者の承 認が必要です。

#### ご注意

- 本書の内容の一部または全部を無断転載する ことを禁止します。
- 本書の内容は将来予告なしに変更することが あります。
- 本書の内容にご不明な点や誤り、記載漏れな ど、お気付きの点がありましたら弊社までご連 絡ください。
- 運用した結果の影響については前項に関わら ず責任を負いかねますのでご了承ください。
- 本製品が、本書の記載に従わずに取り扱われた り、不適当に使用されたり、弊社および弊社指 定以外の、第三者によって修理や変更されたこ となどに起因して生じた障害等の責任は負い かねますのでご了承ください。

#### 商標

**EPSON. EXCEED YOUR VISION. トラブル解決** アシスタントはセイコーエプソンの登録商標です。 EPSON Scan はセイコーエプソン株式会社の商標 です。

EPSON Scan is based in Part on the work of the Independent JPEG Group.

Apple の名称、AirMac、AppleTalk、Mac、Mac OS、 Bonjour、Rosetta は Apple, Inc. の商標です。

Microsoft、Windows、Windows NT、Windows Server、Windows Vista は米国 Microsoft Corporation の米国およびその他の国における登録 商標です。

Java およびすべての Java 関連の名称は、米国 Sun Microsystems, Inc. の米国およびその他の国におけ る商標または登録商標です。

This product includes software developed by the University of California, Berkeley, and its contributors.

その他の製品名は各社の商標または登録商標です。

#### ●エプソンのホームページ http://www.epson.ip

各種製品情報・ドライバー類の提供、サポート案内等のさまざまな情報を満載したエプソンのホームページです。

エプソンなら購入後も安心。皆様からのお問い合わせの多い内容をFAQとしてホームページに掲載しております。ぜひご活用ください。 HO http://www.epson.jp/faq/

●修理品送付・持ち込み依頼先 \*ー部対象外機種がございます。詳しくは下記のエプソンのホームページでご確認ください。 お買い上げの販売店様へお持ち込みいただくか、下記修理センターまで送付願います。

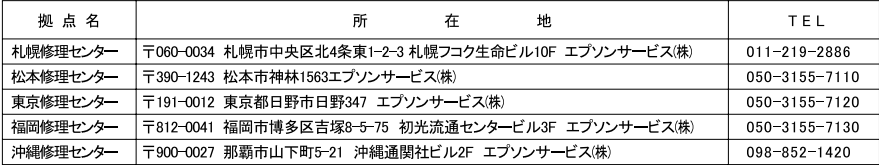

【受付時間】月曜日~金曜日 9:00~17:30(祝日、弊社指定休日を除く)

\* 予告なく住所・連絡先等が変更される場合がございますので、ご了承ください。

\* 修理について詳しくは、エプソンのホームページ http://www.epson.jp/support/ でご確認ください。

◎上記電話番号をご利用できない場合は、下記の電話番号へお問い合わせください。

・松本修理センター:0263-86-7660 東京修理センター:042-584-8070 福岡修理センター:092-622-8922

●ドアtoドアサービスに関するお問い合わせ先 \*ー部対象外機種がございます。詳しくは下記のエプソンのホームページでご確認ください。 ドアtoドアサービスとはお客様のご希望日に、ご指定の場所へ、指定業者が修理品をお引取りにお伺いし、修理完了後弊社からご自宅へ お届けする有償サービスです。\*梱包は業者が行います。

│ドアtoドアサービス受付電話 050−3155−7150 【受付時間】月~金曜日9:00~17:30 (祝日、弊社指定休日を除く)

◎上記電話番号をご利用できない場合は、0263-86-9995へお問い合わせください。

\* 平日の17:30~20:00および、土日、祝日、弊社指定休日の9:00~20:00の電話受付は0263-86-9995(365日受付可)にて日通諏訪支店で 代行いたします。\*ドアtoドアサービスについて詳しくは、エプソンのホームページ http://www.epson.jp/support/でご確認ください。

●エプソンインフォメーションセンター 製品に関するご質問 ご相談に電話でお答えします。

| 050-3155-8099 【受付時間】月~金曜日9:00~17:30 (祝日、弊社指定休日を除く)

◎上記電話番号をご利用できない場合は、042-585-8584へお問い合わせください。

●購入ガイドインフォメ―ション 製品の購入をお考えになっている方の専用窓口です。製品の機能や仕様など、お気軽にお電話ください。 050-3155-8100 【受付時間】月~金曜日9:00~17:30 (祝日、弊社指定休日を除く)

-<br>◎上記電話番号をご利用できない場合は、042-585-8444へお問い合わせください。

上記050で始まる電話番号はKDDI株式会社の電話サービスKDDI光ダイレクトを利用しています。 上記電話番号をご利用いただけない場合は、携帯電話またはNTTの固定電話(一般回線)からおかけいただくか、各◎印の電話番号に おかけくださいますようお願いいたします。

●ショールーム \*詳細はホームページでもご確認いただけます。http://www.epson.jp/showroom/ エプソンスクエア新宿 〒160-8324 東京都新宿区西新宿6-24-1 西新宿三井ビル1F 【開館時間】月曜日~金曜日 9:30~17:30(祝日、弊社指定休日を除く)

### **• MyEPSON**

エプソン製品をご愛用の方も、お持ちでない方も、エプソンに興味をお持ちの方への会員制情報提供サービスです。お客様にピッタリの おすすめ最新情報をお届けしたり、プリンターをもっと楽しくお使いいただくお手伝いをします。製品購入後のユーザー登録もカンタンです。 さあ、今すぐアクセスして会員登録しよう。

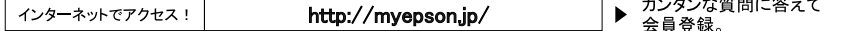

● 消耗品のご購入

お近くのエプソン商品取扱店及びエプソンダイレクト(ホームページアドレス http://www.epson.jp/shop/ または通話料無料 0120-545-101) でお買い求めください。(2009年7現在)

エプソン販売 株式会社 〒160-8324 東京都新宿区西新宿6-24-1 西新宿三井ビル24階 セイコーエブソン株式会社 〒392-8502 長野県諏訪市大和3-3-5

**All American Company**